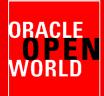

-Carr

-----

## HARDWARE AND SOFTWARE ENGINEERED TO WORK TOGETHER

September 22 – 26, 2013 Moscone Center, San Francisco

....

### HOL9981

Best Practice for migrating to Oracle VM and Oracle Linux from VMware and Red Hat

50000-ALCA, 453, 9630600

Δ

OR

----

......

1000

A lan

Simon Coter Technical expert in core technology, Oracle Italy, <u>simon.coter@oracle.com</u>

**Christophe Pauliat**, Systems sales consultant, Oracle France, <u>christophe.pauliat@oracle.com</u>

Olivier Canonge Technology sales consultant, Oracle France, <u>olivier.canonge@oracle.com</u>

**Doan Nguyen** Principal Product Marketing Director, Oracle USA, <u>doan.nguyen@oracle.com</u>

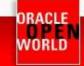

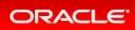

#### CONTENTS

| 1 | Intro | duction                                         | 3    |
|---|-------|-------------------------------------------------|------|
|   | 1.1   | Lab objective                                   | 3    |
|   | 1.2   | Preparation (done before LAB)                   | 4    |
|   | 1.3   | Summary of steps                                | 5    |
|   | 1.4   | Global picture                                  | 5    |
| 2 | Deta  | ailed instructions                              | 6    |
|   | 2.1   | Start the 2 servers (VirtualBox VMs)            | 6    |
|   | 2.2   | Connect to the Oracle VM Manager 3.2.4 console  | 7    |
|   | 2.3   | VERIFY ORACLE VM ENVIRONMENT CORRECTLY STARTED  | 9    |
|   | 2.4   | IMPORT A TEST ASSEBLY                           | .14  |
|   | 2.5   | Create ORACLE VM template based on the assembly | .16  |
|   | 2.6   | EDIT ORACLE VM TEMPLATE CREATED                 | . 18 |
|   | 2.7   | Create guest BASED ON oracle vm TEMPLATE        | .20  |
|   | 2.8   | Verify and start OrACLE VM guest created        | .22  |
|   | 2.9   | MANUALLY MODIFY GUEST CONFIGURATION             | .27  |
|   | 2.10  | Switch from redhat to Oracle linux              | . 33 |
|   | 2.11  | Create own TEMPLATE STARTING FROM A GUEST       | .40  |
|   | 2.12  | End of lab: lab cleaning                        | .48  |
| 3 | Арр   | endix A: preparation of environment             | .49  |
|   | 3.1   | Purpose                                         | .49  |
|   | 3.2   | Download required binaries                      | .49  |
|   | 3.3   | Installation of Oracle VM VirtualBox            | . 50 |
|   | 3.4   | Installation of Oracle VM Server                | .51  |
|   | 3.5   | Installation of Oracle VM Manager               | . 52 |
|   | 3.6   | Export vmware guest in ova format               | . 55 |
| 4 | Refe  | erences                                         | . 56 |
|   | 4.1   | Oracle VM documentation                         | . 56 |
|   | 4.2   | Get this document                               | . 56 |

Last update: September 1<sup>st</sup>, 2013 (DRAFT)

Author: Simon Coter

Special thanks to: Christophe Pauliat, Olivier Canonge, Doan Nguyen and Gregory Verstraeten

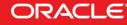

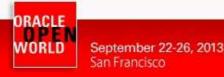

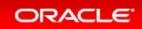

# **1 INTRODUCTION**

### 1.1 LAB OBJECTIVE

This document details all actions that we will be run during Oracle OpenWorld 2013 session Hands On Lab HOL9981.

"In this lab, you will learn from our field experts on best practices of migrating both your VM and guest OS to an Oracle environment. This lab helps to simplify the migration process of moving an existing Oracle Database workload from VMware to Oracle VM. This lab also walks you through how to migrate your Red Hat guest to Oracle Linux by downloading the Unbreakable Kernel from the Oracle public Yum. The implementation of this lab helps to deploy an enterprise-proven infrastructure software layer at zero license cost to your virtualization or Linux environment."

This hands-on lab takes you through the best practices on how to migrate from product such as VMWare and Redhat to Oracle VM and Oracle Linux.

Oracle VM is a free license products and it's the only virtualization x86 software solution certified for all Oracle products.

This lab will show the "<u>Open Virtualization Assembly</u>" format, the free-of-charge service supplied by public-yum.oracle.com where, without a subscription, Oracle Linux and Oracle VM can be maintained.

During this lab, we will use a demo environment built on a single x86 laptop (using Oracle VM VirtualBox) and containing 2 virtual servers and one Oracle VM Server guest:

- Oracle VM Server
- Oracle VM Manager
- Oracle VM guest imported as an assembly

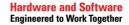

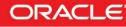

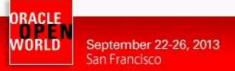

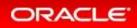

### 1.2 PREPARATION (DONE BEFORE LAB)

To save time and fit in the one hour slot of Oracle OpenWorld labs, some actions were made before the actual lab.

Here is a quick list of these actions:

- o Install Oracle Linux 6.4 (64 bits) on all the laptops.
- Install Oracle VM VirtualBox 4.2.16 + extensions on all the laptops.
- o Disable Oracle Virtualbox DHCP server ( default enabled )
- o Install Oracle Java JRE 7 update 25 on all the laptops. (needed to get Oracle VMs console)
- o Install and configure an Oracle VM Manager 3.2.4 server in a VirtualBox virtual machine.
- Install and configure an Oracle VM Server 3.2.4 server in a VirtualBox virtual machine.
- o Configure network and VNICs (Virtual Network Interface Cards).
- o Create an Oracle VM repository based on the assembly size.
- o Export from third party virtualization solution (like VMWare) a guest in "ova" format.
- o Configure default HTTP server on Oracle VM Manager (port 80)
- o Prepare an Oracle Yum server based on http://public-yum.oracle.com

#### Note: to run this lab at home of office

- o Requirements:
  - Have an X86 machine with at least 16GB of RAM and 4 cores CPU.
  - Any X86 Operating System supported by Oracle VM VirtualBox is OK (Microsoft Windows, Most linux distributions, Oracle Solaris X86, Apple Mac OSX, ...)
- o Read appendix A

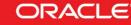

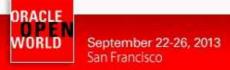

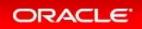

### 1.3 SUMMARY OF STEPS

In this lab, we will execute the following steps in Enterprise Manager Cloud Control 12c

- 1) Connect to Oracle VM Manager and become familiar with the product.
- 2) Verify that everything is ready to accommodate the lab.
- 3) Import the assembly with an Oracle Database on top, exported from VMWare.
- 4) Create an Oracle VM template based on the VMWare assembly.
- 5) Create a guest based on the Oracle VM template created.
- 6) Configure the guest and remove VMWare tools.
- 7) Switch from Redhat kernel to Oracle Linux Kernel (UEK) for free.
- 8) Transform the guest in an Oracle VM Template reusable ("Gold Image").

### 1.4 GLOBAL PICTURE

The following picture shows all the components (VirtualBox and Oracle VM virtual machines) with their names and configuration (memory, IP address, ...)

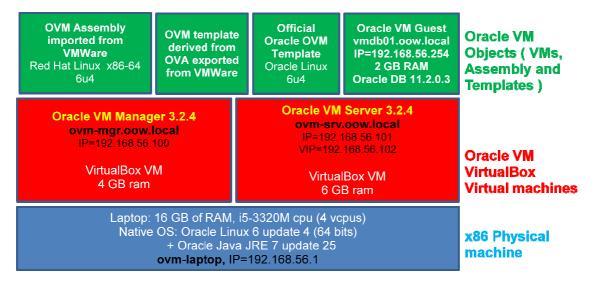

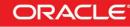

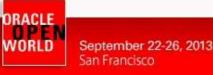

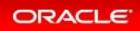

# **2 DETAILED INSTRUCTIONS**

### 2.1 START THE 2 SERVERS (VIRTUALBOX VMS)

As previously explained, we will use Oracle VM VirtualBox to host the 2 servers (Oracle VM Server and Oracle VM Manager) on a single laptop.

Those 2 servers were pre-installed and preconfigured before this lab to same time. Thus, you just have to start them here.

**IMPORTANT:** Since the VMs startup can take time, we advise you to do this as soon as possible and then take time to read this documentation.

- a) Start the Oracle VM VirtualBox console if not yet started by clicking on icon 👀
- b) In this console, you should see the 2 VMs we will use in this lab.

| ) 🤣 🎝 🧄<br>w Settings Start Discard |                                                                                                    | 😳 Details 💿 Snapshot |
|-------------------------------------|----------------------------------------------------------------------------------------------------|----------------------|
| hol9981_ovm_mgr<br>© Powered Off    | 🖉 General                                                                                                    | 📃 Preview            |
|                                     | Name: hol9981_ovm_mgr<br>Operating System: Oracle (64 bit)                                                                                                    |                      |
| hol9981_ovm_srv     @ Powered Off   | System                                                                                                    |                      |
|                                     | Base Memory: 2048 MB<br>Boot Order: CD/DVD-ROM, Hard Disk<br>Acceleration: VT-X/AMD-V, Nested Paging, PAE/NX                                                                   | hol9981_ovm_mg       |
|                                     | 🔘 Display                                                                                                    |                      |
|                                     | Storage                                                                                                    |                      |
|                                     | Controller: IDE Controller<br>IDE Secondary Matter:<br>Controller: SATA Controller<br>SATA Port 1:<br>SATA Port 1:<br>OracleV/MManager3.2.4-b524-disk1.vmdk (Normal, 25.00 GB) |                      |
|                                     | De Audio                                                                                                    |                      |
|                                     | Host Driver: ALSA Audio Driver<br>Controller: ICH AC97                                                                                                    |                      |
|                                     | 🛃 Network                                                                                                    |                      |
|                                     | Adapter 1: Intel PRO/1000 MT Desktop (Host-only Adapter, 'vboxnet0')<br>Adapter 2: Intel PRO/1000 MT Desktop (NAT)                                                             |                      |
|                                     | 🖉 USB                                                                                                    |                      |
|                                     | Device Filters: 0 (0 active)                                                                                                    |                      |
|                                     | Gamma Shared folders                                                                                                    |                      |
|                                     | None                                                                                                    |                      |
|                                     | Generation                                                                                                    |                      |
|                                     | Oracle VM VirtualBox template for Oracle VM Manager 3.2.4 build 524                                                                                                    |                      |

- c) Select the VM called "hol9981\_ovm\_mgr" and click on the icon 🖈 to start it
- d) Select the VM called "hol9981\_ovm\_srv" and click on the icon 🔶 to start it
- e) Wait for the 2 VMs to be ready
  - Wait for the prompt (desktop started) on "hol9981\_ovm\_mgr" VM console
  - When this prompt is displayed, all VMs are ready (since Oracle VM Manager is the longest to start)

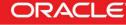

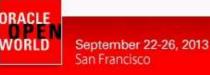

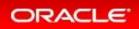

### 2.2 CONNECT TO THE ORACLE VM MANAGER 3.2.4 CONSOLE

a) On your Linux physical desktop open a Firefox browser and connect to the **Oracle VM Manager 3.2.4** console using URL <u>https://192.168.56.100:7002/ovm/console</u>

In the case that you receive some warnings proceed as described in the following screens:

Click on "I Understand the Risks" and on "Add exception":

|   | You have asked Firefox to connect securely to <b>192.168.56.100:7002</b> , but we can't confirm that your connection is secure.                                                           |
|---|----------------------------------------------------------------------------------------------------|
|   | Normally, when you try to connect securely, sites will present trusted identification to prove that<br>you are going to the right place. However, this site's identity can't be verified. |
|   | What Should I Do?                                                                                                    |
|   | If you usually connect to this site without problems, this error could mean that someone is trying to impersonate the site, and you shouldn't continue.                                   |
|   | Get me out of here!                                                                                                    |
| , | Technical Details                                                                                                    |
|   | I Understand the Risks                                                                                                    |

Finally click on "Confirm Security Exception":

| Untrusted Connection - Mozilla Firefox                                                                                                    |                                          |
|----------------------------------------------------------------------------------------------------|------------------------------------------|
| You are about to override how Firefox identifies this site.<br>Legitimate banks, stores, and other public sites will not<br>ask you to do this.                                        |                                          |
| Server                                                                                                    | \(\] \ \ \ \ \ \ \ \ \ \ \ \ \ \ \ \ \ \ |
| Location: https://192.168.56.100:7002/ovm/conso                                                                                                    |                                          |
| Certificate Status<br>This site attempts to identify itself with invalid<br>information.                                                                                               |                                          |
| You Certificate belongs to a different site, which could indicate an identity theft.                                                                                                   | t confirm                                |
| No Vortificate is not trusted, because it hasn't been verified by a recognized authority using a secure signature.                                                                     | to prove that                            |
| if y<br>try                                                                                                    | ieone is                                 |
| Cancel                                                                                                    |                                          |
| If you understand what's going on, you can tell Firefox to start trusting this site's ic<br>Even if you trust the site, this error could mean that someone is tamp<br>your connection. |                                          |
| Don't add an exception unless you know there's a good reason why this site does<br>identification.                                                                                     | n't use trusted                          |
| Add Exception                                                                                                    |                                          |
|                                                                                                    | ware and Softwa                          |

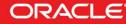

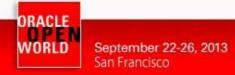

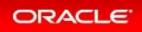

|                                                                                                    | Gracte vir Edgin - Hozitta Hierox                                                                     |                  |                                                                                   |
|----------------------------------------------------------------------------------------------------|----------------------------------------------------------------------------------------------------|------------------|-----------------------------------------------------------------------------------|
| <u>E</u> lle <u>E</u> dit <u>V</u> iew Hi <u>s</u> tory <u>B</u> ookmarks <u>T</u> ools <u>H</u> elp |                                                                                                    |                  |                                                                                   |
| 🖸 Oracle VM Login                                                                                    |                                                                                                    |                  |                                                                                   |
|                                                                                                    | faces/login.jspx?_afrLoop=225059205924&_afrWindowMode=0&_adf.ctrl-state=99n                           | 1577qq_4         | 🕫 🔞 🗸 Google 🔍 🔍                                                                  |
| https://192.168.55.100.7002/ovm/console/f     ORACLE: VM Manager                                     | Welcome<br>Log in te ke Oracle VM Manage<br>* Usemame:   <br>* Passwort.  <br>▷ Accessibility Options |                  | r 🕼 🕅 Google 🛛 🖓 🧩                                                                |
|                                                                                                    |                                                                                                    | Copyright © 2007 | , 2012 Oracle and/or its attiliates. All rights reserved. Oracle VM Manager 3.2.4 |
|                                                                                                    |                                                                                                    |                  |                                                                                   |

After security exception managed you should get the following login window:

- b) Log in using the following credentials:
  - o Login : admin (default Oracle VM Manager Administrator)
  - Password : Welcome1 (W is uppercase)

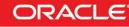

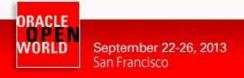

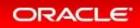

### 2.3 VERIFY ORACLE VM ENVIRONMENT CORRECTLY STARTED

a) Once logged in the Oracle VM Manager console, go to the "**Servers and VMs**" tab and verify the status of Oracle VM pool and Server; everything should be as in this picture.

| e <u>E</u> dit ⊻iew Hi <u>s</u> tory <u>B</u> ookmarks <u>T</u> ools | Help                           |                          |                                                                                                    |                   |                           |       |
|----------------------------------------------------------------------|--------------------------------|--------------------------|----------------------------------------------------------------------------------------------------|-------------------|---------------------------|-------|
| Oracle VM Home                                                       |                                |                          |                                                                                                    |                   |                           |       |
| https://192.168.56.100:7002/ovm/c                                    | onsole/faces/resource/resource | View.jspx? afrWindowMode | =0&_afrLoop=332529894920&_adf.ctrl-state=99n4577                                                                                                    | 99_9 🗘 V 🕲 😣 V    | Google                    | ۵ 🖟 👔 |
|                                                                      |                                |                          |                                                                                                    |                   | Logged in as: admin Logou |       |
| Health Servers and VMs Repositorie                                   | Networking Storage             | Tools and Resources      | Jobo<br>Constant Constant Consta | secure VM Migrate | Description               |       |

b) Click on "Networking" tab and verify that existing network is usable by guests

| Oracle VM Home - Mozilla Firefox                                                                                                    |     |
|----------------------------------------------------------------------------------------------------|-----|
| Ble Edit View Higtory Bookmarks Tools Help                                                                                                    |     |
| C) Oracle VM Home                                                                                                    |     |
| 🍥 🔒 https://192.168.56.100.7002/ovm/console/faces/resource/resource/resource/exepspr.*_alfWindowMode=06_alfLoop=3325298949206_adf.ctrl-state=99n4577q_9 🖒 🕫 🔞 😵 Google 🔍 🖳 |     |
| ORACLE: VM Manager Logged in as: admin Logour Settings - Help -                                                                                                    |     |
| Health Servers and Vills Repositories Hetworking Storage Tools and Resources Jobs                                                                                          |     |
| Name Infra-Network Server Cluster Server Cluster Storage Virtual VLNN Segment Description                                                                                  |     |
| 19216856.0 V V V V                                                                                                    | 415 |
|                                                                                                    |     |
|                                                                                                    |     |
|                                                                                                    | 1   |
|                                                                                                    |     |
|                                                                                                    |     |
|                                                                                                    |     |
|                                                                                                    |     |
|                                                                                                    |     |
|                                                                                                    |     |
| Pows Selected 1   Columns Hidden 1                                                                                                    |     |

c) Click on "Virtual NICs" hyperlink (below "Networking") and verify that you have free Virtual-Nics MAC-Addresses; if you don't see "Virtual NICs" available, click on "Auto Fill" and "Create" to create new Virtual NICs.

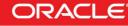

| WOR                                                                                                    | Sep<br>San                            | otember 22-26, 2013<br>Francisco                                                                         | ORACLE                                     |
|----------------------------------------------------------------------------------------------------|---------------------------------------|----------------------------------------------------------------------------------------------------|--------------------------------------------|
|                                                                                                    |                                       | Oracle VM Home - Mozilla Firefox                                                                         |                                            |
| <u>E</u> dit ⊻iew Hi <u>s</u>                                                                                                    | story <u>B</u> ookmarks <u>T</u> ools | Help                                                                                                    |                                            |
| racle VM Home                                                                                                    | +                                     |                                                                                                    |                                            |
| A https://192                                                                                                    | 2.168.56.100:7002/ovm/con             | sole/faces/resource/resourceView.jspx?_afrWindowMode=0&_afrLoop=332529894920&_adf.ctrl-state=99n4577qq_9 | 입 🗸 @ 🚺 🗙 Google 🛛 🔍 🚽                     |
| RACLE V                                                                                                    |                                       |                                                                                                    | Logged in as: admin Logout Settings - Help |
| Networks 1                                                                                                    | s and VMs Repositories                | Retworking Storage Tools and Resources Jobs                                                              |                                            |
| Networks 2<br>reate Virtual NICs<br>nitial Address: 00                                                                                                    |                                       |                                                                                                    |                                            |
| Networks 2<br>eate Virtual NICs<br>itial Address: 00<br>iew - 🔀                                                                                                    | III VLAN Groups 🔤 💆                   | Intual NICS       Image: Auto Ellistic Create:       20 gl       Create:                                 |                                            |
| Networks 2<br>eate Virtual NICs<br>itial Address: 00<br>icw - 26<br>tual NIC                                                                                                    | III VLAN Groups 📴 💟                   | irtual NICs                                                                                              |                                            |
| Networks 2<br>reate Virtual NICs<br>itial Address: 00<br>ricw - 22<br>tual NIC<br>:21:16:00:00:01<br>:21:16:00:00:01                                                                                                    | III VLAN Groups 🔤 💆                   | Intual NICS       Image: Auto Ellistic Create:       20 gl       Create:                                 |                                            |
| Networks         2           eate Virtual NICs         00           tital Address:         00           iew -         X           tual NIC         21:76:00:00:00           :21:76:00:00:01         21:76:00:00:02                                                                                                    | III VLAN Groups 🔤 💆                   | Intual NICS       Image: Auto Ellistic Create:       20 gl       Create:                                 |                                            |
| Networks         2           reate Virtual NICs         00           itial Address:         00           taal NIC         21:76:00:00:00           :21:76:00:00:01         :21:76:00:00:01           :21:76:00:00:02         :21:76:00:00:02                                                                                                    | III VLAN Groups 🔤 💆                   | Intual NICS       Image: Auto Ellistic Create:       20 gl       Create:                                 |                                            |
| Networks         Networks         Networks           eate Virtual NICs         iial Address:         00           isw -         X         116:00:00:00           21:f6:00:00:00         21:f6:00:00:02         21:f6:00:00:02           21:f6:00:00:00         21:f6:00:00:02         21:f6:00:00:02                                                                                                    | III VLAN Groups 🔤 💆                   | Intual NICS       Image: Auto Ellistic Create:       20 gl       Create:                                 |                                            |
| Networks         2           eate Virtual NICs         1           tial Address:         00           iew -         X           val NIC         21.16:00:00:01           21.16:00:00:02         21.16:00:00:02           21.16:00:00:02         21.16:00:00:02           21.16:00:00:00         21.16:00:00:00           21.16:00:00:00         21.16:00:00:00                                                                                                    | III VLAN Groups 🔤 💆                   | Intual NICS       Image: Auto Ellistic Create:       20 gl       Create:                                 |                                            |
| Vetworks         2           sate Virtual NICs         00           sial Address:         00           sw -         X           ual NIC         21.65.00.00.00           21.65.00.00.01         21.165.00.00.02           21.65.00.00.02         21.165.00.00.03           21.65.00.00.00         21.165.00.00.00           21.165.00.00.00         21.165.00.00.05                                                                                                    | III VLAN Groups 🔤 💆                   | Intual NICS       Image: Auto Ellistic Create:       20 gl       Create:                                 |                                            |
| Networks         2           eate Virtual NICs         000           tial Address:         000           tew -         2           21:66:00:00:01         21:16:00:00:02           21:66:00:00:02         21:16:00:00:02           21:16:00:00:00:02         21:16:00:00:02           21:16:00:00:00:02         21:16:00:00:00           21:16:00:00:00:01         21:16:00:00:01                                                                                                    | III VLAN Groups 🔤 💆                   | Intual NICS       Image: Auto Ellistic Create:       20 gl       Create:                                 |                                            |
| Networks         2           eate Virtual NCs         1           tial Address:         00           tow -         X           val NIC         21:6:00:000           21:6:00:00:01         21:6:00:00:01           21:6:00:00:02         21:6:00:00:03           21:6:00:00:05         21:6:00:00:05           21:6:00:00:05         21:6:00:00:06           21:6:00:00:06         21:1:6:00:00:07                                                                                                    | III VLAN Groups 🔤 💆                   | Intual NICS       Image: Auto Ellistic Create:       20 gl       Create:                                 |                                            |
| Networks         2           eate Virtual NICs         00           tital Address:         00           itew -         X           tual NIC         21/60/0000           21/60/00/002         21/60/00/02           21/60/00/002         21/60/00/02           21/60/00/004         21/60/00/06           21/60/00/004         21/60/00/06           21/60/00/004         21/60/00/06           21/60/00/00         21/60/00/07           21/60/00/00         21/60/00/07                                                                                                    | III VLAN Groups 🔤 💆                   | irtual NICS                                                                                              |                                            |
| Networks         2           cate Virtual NCs         000           tital Address:         000           teaw -         >           21/6 000 000         21/6 000 000           21/6 000 000         21/6 000 000           21/6 000 000         21/6 000 000           21/6 000 000         21/6 000 000           21/6 000 000         21/6 000 000           21/6 000 000         21/6 000 000           21/6 000 000         21/6 000 000           21/6 000 000         21/6 000 000                                                                                                    | III VLAN Groups 🔤 💆                   | irtual NICS                                                                                              |                                            |
| Networks         2           eate Virtual NICs         00           tital Address:         00           itew - X         100           21:6:0:0:000         21:6:0:0:002           21:6:0:0:0004         21:6:0:0:004           21:6:0:0:0006         21:6:0:0:006           21:6:0:0:006         21:6:0:0:006           21:6:0:0:006         21:6:0:0:006           21:6:0:0:006         21:6:0:0:006           21:6:0:0:006         21:6:0:0:006           21:6:0:0:006         21:6:0:0:006                                                                                                    | III VLAN Groups 🔤 💆                   | irtual NICS                                                                                              |                                            |
| Networks         2           reate Virtual NCs         000           hitial Address:         000           /rdw -         X           /rdw // Ual NIC         100           /rdw // Ual NIC         100           /rdw // Ual NIC         100           /rdw // Ual NIC         116           /rdw // Ual NIC         121.16           /rdw // Ual NIC         121.16           /rdw // Ual N | III VLAN Groups 🔤 💆                   | irtual NICS                                                                                              |                                            |
| , Networks 2<br>reate Virtual NICs                                                                                                    | III VLAN Groups 🔤 💆                   | irtual NICS                                                                                              |                                            |

d) Click on "Servers and VMs", expand pool named "ovm-pool.oow.local", click on the server named "ovm-serv.oow.local" and select perspective "Physical Disks" in the right-window.

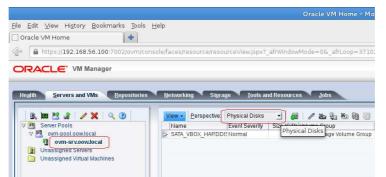

e) Select physical disk named "SATA\_VBOX\_HARDDISK" and click on button "Refresh Physical Disk".

|                                                                                                    | Oracle VM Home – Mozilla Firefox                                                               |
|----------------------------------------------------------------------------------------------------|------------------------------------------------------------------------------------------------|
| e <u>E</u> dit <u>V</u> iew Hi <u>s</u> tory <u>B</u> ookmarks <u>T</u> ool<br>] Oracle VM Home                                                                                                    | s <u>H</u> elp                                                                                 |
| e https://192.168.56.100:7002/ovm/                                                                                                    | onsole/faces/resource/resourceView.jspx?_afrWindowMode=0&_afrLoop=371027968275&_adf.ctrl-state |
| Health Servers and VMs Repositori<br>Servers and VMs Repositori<br>Server Pools<br>V B Server Pools<br>V B ovm-spol oowlocal<br>Om-spol oowlocal<br>Om | es Hetworking Størage Tools and Resources Jobs                                                 |

f) Confirm the refresh of physical disk with "OK".

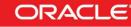

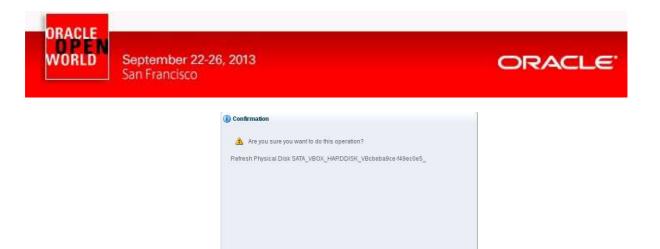

g) Click on "Repositories" and select radio button "Show all repositories".

|                                 |                                       | Oracle VM Ho                   |
|---------------------------------|---------------------------------------|--------------------------------|
| Ele Edit View History Bookmarks | pols <u>H</u> elp                     |                                |
| 🕼 https://192.168.56.100:7002/  | m/console/faces/resource/resourceView | v.jspx?_afrWindowMode=0&_afrLc |
| ORACLE: VM Manager              |                                       |                                |
| Health Servers and VMs Repo     | tories <u>N</u> etworking Storage     | Tools and Resources Jobs       |
| Show My Repositories            | View + Perspective: Reposit           | ories 🚽 👍 🥢 💥 🕸 🔞              |
|                                 | -A Name                               | Owned                          |
| > © Repositories                | repo01                                | Unown                          |
|                                 |                                       |                                |
|                                 |                                       |                                |
|                                 |                                       |                                |
|                                 | 1                                     |                                |
|                                 |                                       |                                |
|                                 |                                       |                                |

Cancel OK

h) Expand "Repositories", click on repository named "repo01" and click on "Edit" button.

| Eile |       |               |               | Bookma    | arks <u>T</u> o | ols   |
|------|-------|---------------|---------------|-----------|-----------------|-------|
| _) C | racle | VM Ho         | me            |           | -               |       |
| Co   |       | https:/       | /192.168      | .56.100:7 | 002/ovn         | n/cor |
| _    | _     | _             |               |           |                 |       |
| 0    | RA    | CLE           | E. AW I       | /lanager  |                 |       |
|      |       |               |               |           |                 |       |
| H    | ealth | Se            | rvers and     | VMs       | Reposito        | ries  |
| -    |       |               |               |           |                 | -     |
|      | Sho   | w My R        | epositorie    | s         |                 |       |
|      | Ache  | ALL D         | an a altaria. |           |                 |       |
|      | ⊖ Sho | a <u>-</u> 40 | epositorie    |           | -               | -     |
|      | 4     |               | <b>K</b> Ø B  | 🔍 🕄       |                 | -     |
| 5    | 4     |               | <b>K</b> Ø B  | 🔍 🕄       |                 | -     |
| 7    | 4     |               | <b>K</b> Ø B  |           |                 |       |
| 2    | 4     |               | <b>K</b> Ø B  | 🔍 🕄       |                 |       |
| 5    | 4     |               | <b>K</b> Ø B  | 🔍 🕄       |                 |       |

i) On the new window click on "Take ownership" and confirm with "OK".

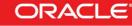

| ORACLE |                                   |                                                                                                    |        |
|--------|-----------------------------------|----------------------------------------------------------------------------------------------------|--------|
| WORLD  | September 22-26,<br>San Francisco | 2013                                                                                                    | ORACLE |
|        |                                   | Edit Repository         Repository       Present Repository         ID:       0004fb0000030000264b854dea6c7373         * Repository Name:       repo01         Description: |        |

- j) Re-select "**Repositories**" and then "**repo01**" selected click on button "**Present/Unpresent** repository".
  - Ele Edit View History Bookmarks Tools H

     Oracle VM Home

     Image: Constant of the state of the state of t
- k) On the new window named "**Present this repository to server(s)**" move right the server-pool named "**ovm-pool.oow.local**" and confirm with "**OK**".

| resent Repository repo01 to: 🛛 🎯 S | Server Pools 🔿 Servers                                                                                                    |
|------------------------------------|----------------------------------------------------------------------------------------------------|
| Available Server Pool(s)           | Present to Server Pool(s)                                                                                                    |
|                                    | ovm-pool.oow.local(0/1)                                                                                                    |
|                                    | 8                                                                                                    |
|                                    |                                                                                                    |
|                                    | Billing and a second second se |
|                                    | 8                                                                                                    |
|                                    | <b>3</b>                                                                                                    |
|                                    |                                                                                                    |
|                                    |                                                                                                    |
|                                    |                                                                                                    |
|                                    |                                                                                                    |
|                                    | <u>C</u> ancel OK                                                                                                    |

I) Select repository "repo01" and click on button "Refresh Selected Repository".

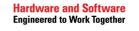

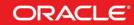

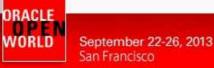

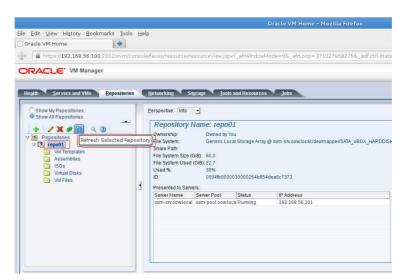

m) Click on folder "Assemblies", select the assembly named "repo01\_<code>" and click on "Refresh selected VM Assembly".

|                                                                                 | Oracle VM He                                                    |
|---------------------------------------------------------------------------------|-----------------------------------------------------------------|
| <u>Fi</u> le <u>E</u> dit ⊻iew Hi <u>s</u> tory <u>B</u> ookmarks <u>T</u> ools | ; <u>H</u> elp                                                  |
| 🗌 Oracle VM Home 🛛 👘                                                            |                                                                 |
| 🕼 https://192.168.56.100:7002/ovm/c                                             | onsole/faces/resource/resourceView.jspx?_afrWindowMode=0&_afrLo |
|                                                                                 |                                                                 |
| ORACLE: VM Manager                                                              |                                                                 |
|                                                                                 |                                                                 |
| Health Servers and VMs Repositorie                                              | s Networking Storage Tools and Resources Jobs                   |
|                                                                                 |                                                                 |
| Show My Repositories<br>Show All Repositories                                   | View - 🔄 🕂 🖉 🚵                                                  |
| ▲                                                                               | repo01_11c3505233 Refresh Selected VM Assembly                  |
| Repositories                                                                    |                                                                 |
| V 🖪 repo01                                                                      |                                                                 |
| VM Templates                                                                    |                                                                 |
| ISOs                                                                            |                                                                 |
| Disks                                                                           |                                                                 |
| M Files                                                                         | 3                                                               |
|                                                                                 |                                                                 |

Hardware and Software Engineered to Work Together

ORACLE

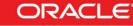

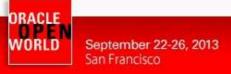

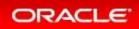

### 2.4 IMPORT A TEST ASSEBLY

The scope of this chapter is to show how-to import a little assembly downloaded from official Oracle Site:

http://edelivery.oracle.com/linux

The assembly that will be imported is a small virtual-server and it's only for test purpose; in fact the assembly that will be used ( a real server exported from VMWare with Oracle Database on board ) in the rest of the lab is already placed into Oracle VM repository. This decision has been taken due to long wait ( about 15 minutes ) to import the real-server.

Reminder: Importing assemblies and/or templates on Oracle VM

Oracle VM Templates can be imported from an HTTP or FTP server. In our case, we will use an HTTP server previously configured on the Oracle VM Manager. The assembly file was copied on this HTTP server before the lab.

a) Click on "Repositories" tab, expand the repository "repo01" and select the "Assemblies"

directory; after that click on the "<sup>1</sup>/<sub>2</sub>" icon to proceed with the Assembly import.

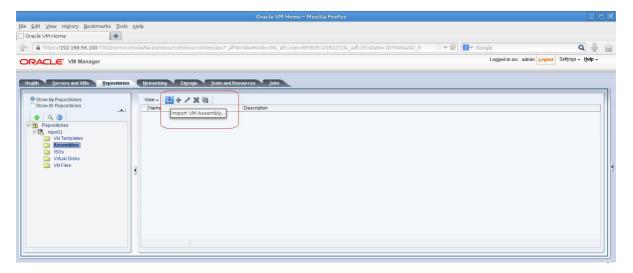

b) Enter the following URL in the new window: http://192.168.56.100/ovas/OVM\_OL6U4\_x86\_64\_PVM.ova

| Server:                        | ovm-srv.oow.local                                        | <u>.</u> |
|--------------------------------|----------------------------------------------------------|----------|
| VM Assembly download location: | http://192.168.56.100<br>/ovajs/OVM_OL6U4_x86_64_PVM.ova |          |
|                                |                                                          |          |
|                                | c                                                        | ancel C  |

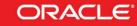

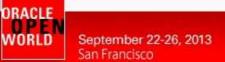

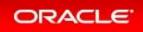

c) In the same window confirm with "**OK**" and, after that, follow the job progression in the "**Job Summary**" window.

| ● Job Summary:                      | tal Jobs 🛛 🔂 🛛 P | ending 🛛 🔋 🗓 🛙 In Pi | rogress 🛛 🐼 8 Failed 🛛 🖓 0 Aborted 🛛 🐼 33 Compl |
|-------------------------------------|------------------|----------------------|-------------------------------------------------|
| Description                         |                  | Status               | Message                                         |
| Import VM Assembly http://192.168.5 | 56.100/ovas/OVM_ | O In Progress        | Downloading Assembly 1/1, 234 MB/513 MB         |
| Refresh File System of Repository r | epo01            | Completed            |                                                 |
| Delete VM Assembly CentOS-6.2-x8    | 6-Test.ova       | Completed            |                                                 |
|                                     |                  |                      |                                                 |

d) At the end of this section there will be two "Assemblies":

#### "repo01\_c11c2505233"

Redhat Linux Assembly exported from a VMWare installation and already imported in Oracle VM.

#### "OVM\_OL6U4\_X86\_64\_PVM"

Oracle Linux Assembly directly downloaded from official edelivery Oracle site.

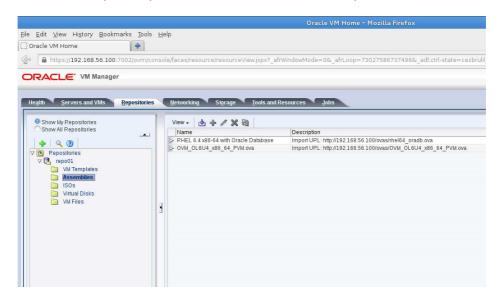

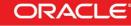

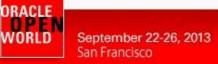

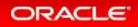

# 2.5 CREATE ORACLE VM TEMPLATE STARTING FROM AN ASSEMBLY

The scope of this chapter is to show how-to create an Oracle VM Template starting from an assembly Assemblies can be described as a template of a group of virtual machines, or a collection of multiple VM templates. In Oracle VM Manager, templates and assemblies appear in different folders of the storage repository, but their VM configuration files and disk images are stored in the same location as those of other virtual machines and templates.

The procedure to obtain a new virtual guest starting from an assembly is:

"Assembly" => "Template" => "New Guest(s)"

To create the Template based on "RHEL 6.4 x86-64 with Oracle Database" assembly proceed with these steps:

a) Click on "Repositories" tab, expand the repository "repo01" and select the "Assemblies"

directory; after that click on "repo01\_c11c2505233" row and select the "Add" button

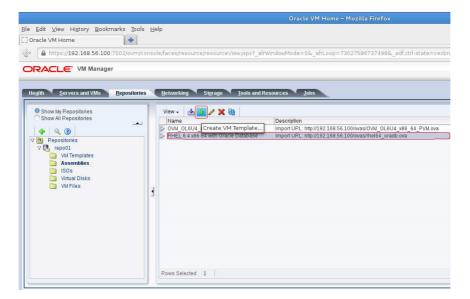

b) Enter the following details in the new window:

- Create VM Template

VM Template Name: Description: on board" "rhel-64-oracle-rdbms" "Redhat 6.4 x86-64 exported from VMWare with Oracle Database

| * Assembly Virtual Machines: | vm                                                                                  | - |          |
|------------------------------|-------------------------------------------------------------------------------------|---|----------|
| * VM Template Name:          | rhel-64-oracle-rdbms                                                                |   |          |
| Description:                 | Red Hat 6.4 x86-64 exported<br>from <u>VMW are</u> with Oracle<br>Database on board |   |          |
|                              |                                                                                     |   |          |
|                              |                                                                                     |   | Cancel 0 |

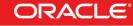

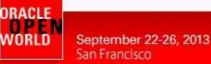

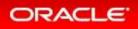

c) In the same window confirm with "**OK**" and, after that, follow the job progression in the "**Job Summary**" window.

| Job Summary:             | 📋 45 Total Jobs      | 🔁 1 Pending     | <u>3</u> 1 In Progress | 🔯 8 Faile | d 🚺 0 / | borted | 🐼 35 Complete |
|--------------------------|----------------------|-----------------|------------------------|-----------|---------|--------|---------------|
| Description              |                      |                 |                        | Status    |         | Messa  | ge            |
| Refresh File System of F | epository repo01     |                 |                        | Pendi     | ng      |        |               |
| Create VM Template rhe   | -64-oracle-rdbms fro | m Assembly Virt | ual Machine vm         | In Pro    | gress   |        |               |
| Refresh File System of F | epository repo01     |                 |                        | Comp      | leted   |        |               |
|                          | 1100 100 F0 100/     |                 | 00 01 D.44             | 2         |         |        |               |

d) When the jobs are completed verify that the template is correctly created and ready to use. Click on "Repositories" tab, expand the repository "repo01" and select the "VM Templates" directory; after that click on the template and expand it.

|                                                                         |       |                                 | Oracle VM Hom                  |
|-------------------------------------------------------------------------|-------|---------------------------------|--------------------------------|
| <u>File E</u> dit ⊻iew Hi <u>s</u> tory <u>B</u> ookmarks <u>T</u> ools | He    | lp                              |                                |
| 🖸 Oracle VM Home 🛛 🕂                                                    |       |                                 |                                |
| 🔗 🗋 https://192.168.56.100:7002/ovm/cc                                  | insol | le/faces/resource/resourceView. | spx?_afrWindowMode=0&r_afrLoop |
| ORACLE: VM Manager                                                      |       |                                 |                                |
|                                                                         | _     |                                 |                                |
| Health Servers and VMs Repositories                                     |       | Networking Storage I            | ools and Resources Jobs        |
| Show My Repositories                                                    | 1     | View + 👌 💠 🖉 💥 🖏 🖞              |                                |
| Show All Repositories                                                   |       | Name                            | Domain Type<br>Xen HVM         |
|                                                                         |       |                                 | Xen HVM                        |
| ✓ (1) Repositories ✓ (1) repo01                                         |       | Expand                          |                                |
| Discrete VM Templates                                                   |       |                                 |                                |
| Carl Assemblies                                                         |       |                                 |                                |
| Virtual Disks                                                           |       |                                 |                                |
| VM Files                                                                | 1     |                                 |                                |
|                                                                         |       |                                 |                                |
|                                                                         |       |                                 |                                |
|                                                                         |       |                                 |                                |
|                                                                         |       |                                 |                                |
|                                                                         |       |                                 |                                |
|                                                                         |       |                                 |                                |
|                                                                         |       |                                 |                                |
|                                                                         | 1     |                                 |                                |

e) Oracle VM Template configuration should be like this one:

| ame                                   |                          | Domain Type                                       | Max.          | Memory (MB)      | Memory (MB)       | Max. Processors | Processors |
|---------------------------------------|--------------------------|---------------------------------------------------|---------------|------------------|-------------------|-----------------|------------|
| hel-64-oracle-rdbms                   |                          | Xen HVM                                           | 4096          | i.               | 4096              | 1               | 1          |
| Configuration                         | + Networks               | 🕞 Disks                                           |               |                  |                   |                 |            |
| Name:                                 | rhel-64-<br>oracle-rdbms | Processor Cap:<br>Priority:                       | 100<br>50     | Netwo            | rk Boot Path: N/A |                 |            |
| Operating System:<br>Max. Processors: | None                     | Mouse Type:                                       | Default       |                  |                   |                 |            |
| Max. Memory (MB):<br>Memory (MB):     | 1<br>4096<br>4096        | Domain Type:<br>High Availability:<br>Boot Order: | Xen HVM<br>No |                  |                   |                 |            |
| ID:                                   | 0004fb000014000          | 0b5cc4394e8f8d4a1                                 |               |                  |                   |                 |            |
| Origin:                               | http://192.168.56.1      | 00/ovas/rhe164_oradb.                             | ova           |                  |                   |                 |            |
| Description:                          | Redhat 6.4 x86-64        | exported from VMW are                             | with Oracle D | atabase on board |                   |                 |            |

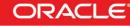

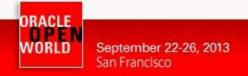

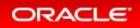

### 2.6 EDIT ORACLE VM TEMPLATE CREATED

This template, derived from an assembly exported from VMWare, needs correct sizing and network configuration; so in this chapter shows how to edit an Oracle VM template.

a) Click on "**Repositories**" tab, expand the repository "**repo01**" and select the "**VM Templates**" directory; after that click on the template named "**rhel-64-oracle-rdbms**" row and select the

"Edit" button 📈

|                                                                                                    |      | Oracle VI                                                                                                    | M Home - Mozilla Firef   | ox                     |
|----------------------------------------------------------------------------------------------------|------|----------------------------------------------------------------------------------------------------|--------------------------|------------------------|
| $\underline{B} le  \underline{E} dit  \underline{\vee} iew  Hi \underline{s} tory  \underline{B} ookmarks  \underline{I} ools$                                                                                                    | He   | p                                                                                                    |                          |                        |
| 🗌 Oracle VM Home 🛛 🕀                                                                                                    |      |                                                                                                    |                          |                        |
| Se https://192.168.56.100:7002/ovm/co                                                                                                    | nsol | e/faces/resource/resourceView.jspx?_afrWindowMode=0&_:                                                                                                    | afrLoop=8830078399700    | 3&_adf.ctrl-state=mfug |
| <ul> <li>https://192.168.56.100:7002/ovm/co</li> <li>CRACLE' VM Manager</li> <li>Health Servers and VMs Repositories</li> <li>Show My Pepositories</li> <li>Show All Repositories</li> <li>Show All Repositories</li> <li>W Templates</li> <li>Assemblies</li> <li>ISOs</li> <li>Virtual Disks</li> <li>V M Files</li> </ul> |      | yfaces/resource/resourceView;jspx?_afrWindowMode=0&_<br>Networking Storage Tools and Resources Jobs<br>View de the storage Storage Storag | Max. Memory (MB)<br>4096 | Memory (MB)<br>4096    |
|                                                                                                    |      | Rows Selected 1                                                                                                    |                          |                        |

b) In the new windows enter the following details:

#### Section "Configuration" Operating System: " "Red Hat Enterprise Linux 6" Domain Type: "XEN PVM" "2048" Max. Memory(MB): "2048" Memory(MB): Edit VM Template:rhel-64-oracle-rdbms Configuration Networks Disks Boot Order ID: 0004fb0000140000b5cc4394e8f8d4a1 \* VM Template Name: rhel-64-oracle-rdbms Operating System: 🛛 Red Hat Enterprise Linux 6 🛨 Enable High Availability Mouse Device Type: Default 🔄 Redhat 6.4 x86-64 exported from VMWare with Oracle Database on board Description: \* Domain Type: Xen HVM -Max. Memory (MB): 2048 🖨 Memory (MB): 2048 🖨 Max Processors: 1 Processors: 1 🜲 50 🌲 Processor Cap %: 100 🛢 <u>Cancel</u> O<u>K</u>

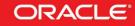

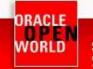

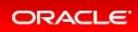

#### Section "Networks"

Selected Ethernet Networks: "192.168.56.0"

Nb: select network "192.168.56.0" and move it on the right with button  $\boxed{2}$  or  $\boxed{2}$ .

| Available Ethernet Networks: | Selected Ethernet Networks:<br>192.168.56.0 |             |          |
|------------------------------|---------------------------------------------|-------------|----------|
|                              |                                             | A<br>P<br>P |          |
|                              |                                             |             | Cancel 0 |

Section "Disks" and section "Boot Order" don't need any configuration change.

c) The configuration result of this configurations is shown in the picture below ( "Configuration" and "Networks" ):

| ame                                                         | 1                             | Domain Type                                                                                                    | Max. Memory (MB)         | Memory (MB)         | Max. Processors | Processors      |
|-------------------------------------------------------------|-------------------------------|----------------------------------------------------------------------------------------------------|--------------------------|---------------------|-----------------|-----------------|
| hel-64-oracle-rdbms                                         | 3                             | Xen HVM                                                                                                    | 2048                     | 2048                | 1               | 1               |
| Configuration                                               | 🔸 Networks 🔪 👔                | Disks                                                                                                    |                          |                     |                 |                 |
|                                                             | rhel-64-oracle-rdbms          | Processor Cap:                                                                                                 | 100<br>50                | Network Boot Path:  | N/A             |                 |
| Operating System.                                           | Red Hat Enterprise Linux<br>6 | Priority:<br>Mouse Type:                                                                                       | Default                  |                     |                 |                 |
|                                                             | 1                             | Domain Type:                                                                                                   | Xen HVM                  |                     |                 |                 |
|                                                             | 1                             | High Availability:                                                                                             | No                       |                     |                 |                 |
|                                                             | 2048                          | Boot Order:                                                                                                    |                          |                     |                 |                 |
| Memory (MB):                                                | 2048                          |                                                                                                    |                          |                     |                 |                 |
| 177 itt                                                     | 0004fb0000140000b5cc43        | Construction of the second second second second second second second second second second second second second |                          |                     |                 |                 |
|                                                             | http://192.168.56.100/ovas    |                                                                                                    |                          |                     |                 |                 |
| Description:                                                | Redhat 6.4 x86-64 exporte     | d from VMWare with                                                                                             | Oracle Database on boar  | d                   |                 |                 |
| w - 👌 🕂 🖉                                                   | ★ ∰ %                         |                                                                                                    |                          |                     |                 |                 |
| lame                                                        | [                             | Domain Type                                                                                                    | Max. Memory (MB)         | Memory (MB)         | Max. Processors | Processors      |
| w ↓ 👌 🕂 🥒 🕽<br>lame<br>nel-64-oracle-rdbms                  | [                             | Domain Type<br>Xen HVM                                                                                         | Max. Memory (MB)<br>2048 | Memory (MB)<br>2048 | Max. Processors | Processors<br>1 |
| lame                                                        | ]                             |                                                                                                    |                          |                     |                 |                 |
| lame<br>nel-64-oracle-rdbms<br>Li Configuration<br>/NIC Eth | Networks                      | Xen HVM<br>Disks                                                                                               |                          |                     |                 |                 |
| lame<br>nel-64-oracle-rdbms<br>Li Configuration<br>/NIC Eth | L<br>Networks                 | Xen HVM<br>Disks                                                                                               | 2048                     |                     |                 |                 |
| lame<br>nel-64-oracle-rdbms<br>Li Configuration<br>/NIC Eth | Networks                      | Xen HVM<br>Disks                                                                                               | 2048                     |                     |                 |                 |
| lame<br>nel-64-oracle-rdbms<br>Li Configuration<br>/NIC Eth | Networks                      | Xen HVM<br>Disks                                                                                               | 2048                     |                     |                 |                 |
| lame<br>nel-64-oracle-rdbms<br>Li Configuration<br>/NIC Eth | Networks                      | Xen HVM<br>Disks                                                                                               | 2048                     |                     |                 |                 |
| lame<br>nel-64-oracle-rdbms<br>Li Configuration<br>/NIC Eth | Networks                      | Xen HVM<br>Disks                                                                                               | 2048                     |                     |                 |                 |
| lame<br>nel-64-oracle-rdbms<br>Li Configuration<br>/NIC Eth | Networks                      | Xen HVM<br>Disks                                                                                               | 2048                     |                     |                 |                 |
| lame<br>nel-64-oracle-rdbms<br>Li Configuration<br>/NIC Eth | Networks                      | Xen HVM<br>Disks                                                                                               | 2048                     |                     |                 |                 |
| lame<br>nel-64-oracle-rdbms<br>Li Configuration<br>/NIC Eth | Networks                      | Xen HVM<br>Disks                                                                                               | 2048                     |                     |                 |                 |
| lame<br>nel-64-oracle-rdbms<br>Li Configuration<br>/NIC Eth | Networks                      | Xen HVM<br>Disks                                                                                               | 2048                     |                     |                 |                 |

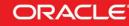

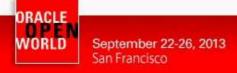

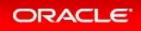

### 2.7 CREATE GUEST BASED ON ORACLE VM TEMPLATE

We will now create a "first" guest based on the template created just above. This chapter will show how-to create a guest from an Oracle VM Template ( in our case, Oracle VM Template has been derived from a virtual-machine exported from VMWare ).

a) Click on "Servers and VMs" tab and select the button "Create New Virtual Machine..."

| Edit View Higtory Bookmarks Tools Help<br>iracle VM Home    https://192.168.56.100.7002/ovm/console/fac | es/resource/resourceView.  | spx?_afr  | WindowMode=08 | _afrLoop=8830  |
|----------------------------------------------------------------------------------------------------|----------------------------|-----------|---------------|----------------|
| https://192.168.56.100:7002/ovm/console/fac                                                             | es/resource/resourceView.  | ispx?_afr | WindowMode=08 | _afrLoop=88300 |
|                                                                                                    | es/resource/resourceView.  | ispx?_afr | WindowMode=08 | _afrLoop=88300 |
| RACLE <sup>®</sup> VM Manager                                                                           |                            |           |               |                |
|                                                                                                    |                            |           |               |                |
|                                                                                                    |                            |           |               |                |
| lealth Servers and VMs Repositories Net                                                                 | working Storage To         | ols and R | esources Job  | 5              |
|                                                                                                    | 14. V                      |           |               |                |
| 🖳 🕅 💆 🚺 🔍 🕐 🚺 🗸 🔍                                                                                       | w - Perspective: Server Po | ols       | <u>.</u> 🛛    | 😬 🖄 🖊 💥        |
| Server Poo Create Virtual Machine Nan                                                                   | 10                         | Tag(s)    | Keymap        | Virtual IP     |
|                                                                                                    | -pool.oow.local            | 1. 55010  | en-us         | 192.168.56.102 |

- a) In the "**Create Virtual Machine**" window choose the option "Clone from an existing VM Template" and, after that, enter the following details:
  - o Clone count
  - Repository : repo01
  - VM Template : rhel-64-oracle-rdbms

:1

- VM Name : vmdb01.oow.local
- Server Pool : ovm-pool.oow.local
- Description : first guest created from a VMWare OVA

| Create a new VM (Click 'Next' to continue) |    | Clone from a   | an existing VM Template                      |
|--------------------------------------------|----|----------------|----------------------------------------------|
|                                            | OR | * Repository:  | repo01                                       |
|                                            |    |                | rhel-64-oracle-rdbms                         |
|                                            |    | VM Name:       | vmdb01.oow.local                             |
|                                            |    | * Server Pool: | ovm-pool.cow.local                           |
|                                            |    | Description:   | first guest created from a <u>VMWare</u> OVA |
|                                            |    |                | ·                                            |

and then click finish to confirm the guest creation.

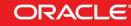

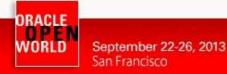

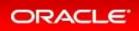

b) Verify that creation jobs complete successfully.

| 🥥 Job Summary:          | 📋 53 Total Jobs       | 🔁 1 Pending     | 🔋 1 In Progres | s 🛛 🔯 9 Failed | 🚺 0 Aborted | 🐼 42 Complete |
|-------------------------|-----------------------|-----------------|----------------|----------------|-------------|---------------|
| Description             |                       | Statu           | s Me:          | sage           |             |               |
| Delete Existing Clone C | ustomizer from rhel-6 | 4-oracle-riPend | ng             |                |             |               |
| Clone vmdb01.oow.loca   | from rhel-64-oracle-  | rdbms In Pro    | gress          |                |             |               |
| Create New Clone Cust   | omizer on rhel-64-ora | acle-rdbms Com  | leted          |                |             |               |
| entate in the           |                       | ~               |                |                |             |               |

#### Note: Immediate VM creation on OCFS2

The VM creation should be almost immediate since the repository use OCFS2 filesystem and the reflink feature. This avoids to copy all blocks of the template files, but instead uses pointers to existing blocks in the new files.

(see details on the OCFS2 reflink feature on https://blogs.oracle.com/wim/entry/ocfs2 reflink)

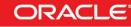

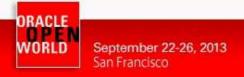

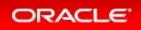

### 2.8 VERIFY AND START ORACLE VM GUEST CREATED

Our guest is ready but, before to start it, we need to verify that everything is accomplished. This chapter will show how-to edit a guest server, modify and start it.

a) Click on "Servers & VMs" tab, expand "Server Pools" and the pool named "ovmpool.oow.local" with the button

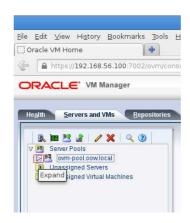

a) Select the physical server (dom0) named "**ovm-srv.oow.local**" and, in the window on the right guest created will appear.

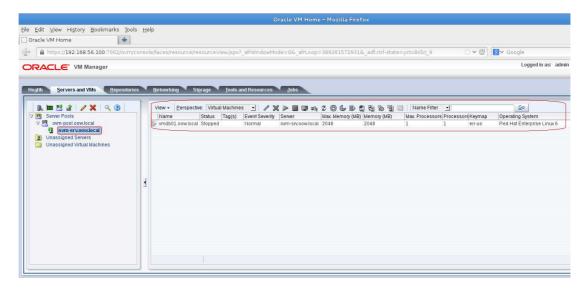

b) Select the guest named "vmdb01.oow.local" and click on the edit button

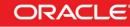

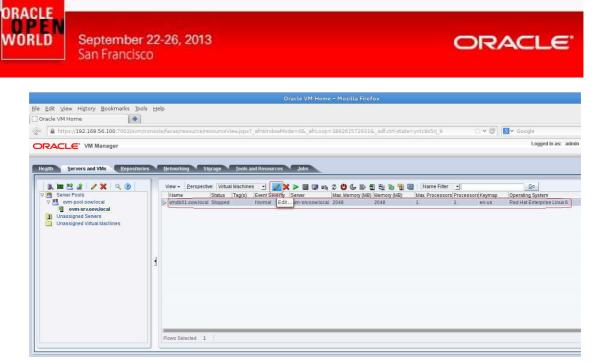

c) In the "Edit Virtual Machine: vmdb01.oow.local" window verify following details:

#### Section "Configuration"

| Name:             | "vmdb01.oow.local"           |
|-------------------|------------------------------|
| Operating System: | "Red Hat Enterprise Linux 6" |
| Domain Type:      | "XEN PVM"                    |
| Max. Memory(MB):  | "2048"                       |
| Memory(MB):       | "2048"                       |
| Max. Processors:  | "1"                          |
| Processors:       | "1"                          |
| Priority:         | "50"                         |
| Processor Cap %:  | "100"                        |

| D:           | 0004fb00000600005aea415b9015bd           | be                 |                     |             |
|--------------|------------------------------------------|--------------------|---------------------|-------------|
| * Name:      | vmdb01.cow.local                         | Operating System:  | Red Hat Enterprise  | Linux 6 💌   |
|              | 🗖 Enable High Availability               | Mouse Device Type: | Default             | <u>.</u>    |
| Repository:  | repo01                                   | Keymap:            | en-us (English, Uni | ted State 🕶 |
| Description: | First guest created from a<br>VMWare OVA | * Domain Type:     | Xen PVM             | •           |
|              |                                          | Start Policy:      | Use server pools V  | M start p 📩 |
|              |                                          | Max. Memory (MB):  | 2048 🖨              |             |
|              |                                          | Memory (MB):       | 2048 🖨              |             |
|              |                                          | Max. Processors:   | 1                   |             |
|              |                                          | Processors:        | 1                   |             |
|              |                                          | Priority:          | 50                  |             |
|              |                                          | Processor Cap %:   | 100 🚔               |             |
|              |                                          |                    |                     |             |

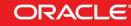

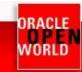

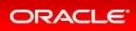

#### Section "Networks"

Network:

"192.168.56.0"

| MAC Address                                | Network               |   | Action   |                    |
|--------------------------------------------|-----------------------|---|----------|--------------------|
| 00:21:16:00:00:02                          | 192.168.56.0          | 1 | ×        |                    |
|                                            |                       |   |          | ~                  |
|                                            |                       |   |          | $\bigtriangledown$ |
|                                            |                       |   |          |                    |
|                                            |                       |   |          |                    |
| Add a Virtual NIC to this Virtual Machine: |                       |   | -20      |                    |
| Jnassigned VNICs: 00:21:f6:00:00:00        | Network: 192.168.56.0 |   | ✓ Add VI | VIC                |
|                                            |                       |   |          |                    |
| Create more Virtual NICs: Create More VNIC | s                     |   |          |                    |
| Create more Virtual NICs: Create More VNIC | S,                    |   |          |                    |
| Create more Virtual NICs: Create More VNIC | S                     |   |          |                    |
| Create more Virtual NICs: Create More VNIC | S                     |   |          |                    |

#### Section "Disks"

Slot 0 => Disk Type "Virtual Disk" ( no changes ) Slot 1 => Disk Type "Empty" ( modify from "CD/DVD" to "Empty" )

| Slot | Disk Type      | Contents    | Size (GiB) | Action | s |   |   |
|------|----------------|-------------|------------|--------|---|---|---|
| 0    | Virtual Disk 🔄 | vmdisk1 (2) | 28.34      | Q      | ÷ | 1 | × |
| 1    | CD/DVD -       | EMPTY_CDROM | 0.0        | Q      | 9 |   |   |
| 2    | Empty 🗾        |             |            |        |   |   |   |
| 3    | Empty E        | Empty       |            |        |   |   |   |
|      |                |             |            |        |   |   |   |
|      |                |             |            |        |   |   |   |

Confirm with "OK" changes applied.

d) Start guest "vmdb01.oow.local" with the button

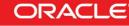

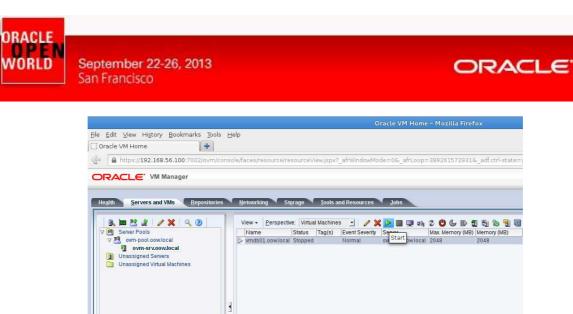

The guest will temporarily pass to the "**Starting**" state; you can also verify that the job completed successfully.

If we want we can also click on "Job Details" to see a detailed log of the start.

Rows Selected 1

| Ele Edit View Higtory Bookmarks Too<br>Oracle VM Home<br>Concele VM Home<br>Concele VM Home<br>Concele VM Manager                                                                                                    |                                                                                                    | – Mozilla Firefox<br>389261572931&_adf.ctrl-state= |
|----------------------------------------------------------------------------------------------------|----------------------------------------------------------------------------------------------------|----------------------------------------------------|
| Health     Servers and VMs     Repositor       Image: Server Pools     Image: Server Pool Server Server | Name     Status     Tag(s)     Event Severity     Server       vmdb01.cow.local     Status     Normal     ovm-srvoow.local | Max. Memory (MB) Memory (MB)                       |
| Job Summary: 33 Total Jobs (                                                                                                    | Rows Selected 1                                                                                                    |                                                    |

e) Verify that the job completed successfully; you can evaluate the result in "**Job Summary**" and also on the "**Guest informations**".

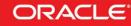

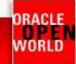

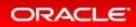

| Ble Edit View Higtory Bookmarks Tools Help<br>Oracle VM Home<br>A https://192.168.56.100.7002/ovm/console/faces/resource/resourceView.jspx?_afrWindowMode=06_afrLoop=3892615729316_adf.ctrl-stat<br>CRACLE VM Manager<br>Health Servers and VMs Repositories Networking Storage Tools and Resources Jobs<br>View - Perspective: Virtual Machines V > O & D & & & & & & & & & & & & & & & & &                                                                                                    |                                         | Oracle VM Home – Mozilla Firefox                                                                                                    |          |
|----------------------------------------------------------------------------------------------------|-----------------------------------------|----------------------------------------------------------------------------------------------------|----------|
| Bester       Servers and VMs       Repositories       Networking       Storage       Jools and Resources       Jobs         Image: Status       Tag(s)       Event Severity       Server Pools       Image: Status       Tag(s)       Event Severity       Server       Max. Memory (MB)       Memory (MB)         Image: Status       Tag(s)       Event Severity       Server       Max. Memory (MB)       Server Max. Memory (MB)         Image: Status       Tag(s)       Event Severity       Server       Max. Memory (MB)       Server (MB)         Image: Status       Tag(s)       Event Severity       Server       Max. Memory (MB)       Server (MB)         Image: Status       Tag(s)       Event Severity       Server       Max. Memory (MB)       Server (MB)         Image: Status       Tag(s)       Event Severity       Server       Server       Server       Server         Image: Status       Tag(s)       Event Severity       Server       Server <th>Oracle VM Home</th> <th></th> <th></th>                                                                                                    | Oracle VM Home                          |                                                                                                    |          |
| Health     Servers and VMs     Repositories     Letworking     Storage     Tools and Resources     Jobs       Image: Image: Im | A https://192.168.56.100:7002/ovm     A | console/faces/resource/resourceView.jspx?_afrWindowMode=0&_afrLoop=389261572931&_adf.ctr                                                                                                    | l-state= |
|                                                                                                    | Health Servers and VMs Repositor        | View - <u>Perspective</u> : Virtual Machines J <b>X X D E D A C D C W E C W E C W E C W E C W E C W E C W E C W E C W E C W E C W E C W E C W E C W E C W E C W E C W E C W E C W E C W E C W E C W E C W E C W E C W E C W E C W W E C W W E C W W W W W W W W W W</b> |          |
| Rows Selected 1                                                                                                    |                                         | Rows Selected 1                                                                                                    |          |
| 🕒 Job Summary: 📋 33 Total Jobs 🔞 0 Pending 🔯 0 In Progress 🔞 7 Failed 🚺 0 Aborted 🗟 26 Complete                                                                                                    |                                         |                                                                                                    |          |
| Description         Status         Message           Start Virtual Machine vmdb01.oow/ocal         Completed                                                                                                    |                                         |                                                                                                    |          |

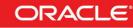

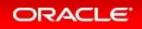

### 2.9 MANUALLY MODIFY GUEST CONFIGURATION

Obviously this guest machine needs some changes, first of all, the network configuration; default network configuration on VMWare is on network 192.168.93.0/24 while default VirtualBox network configuration is 192.168.56.0/24.

Guest "ovmdb01.oow.local" is not network reachable, so you have to connect to its console to modify network configuration; this chapter will show how-to open a guest console and modify its network configuration.

a) Select the guest named "vmdb01.oow.local" and click on the console button

| Vame Statu          | us Tag(s) Event Severity Serve    | Launch Console     | (MB) Memory (MB) | Max. Process    | sors Proces | sors Keymap      | Operating System           |  |
|---------------------|-----------------------------------|--------------------|------------------|-----------------|-------------|------------------|----------------------------|--|
| mdb01.oow.local Run | ning Normal ovm-                  | srv.oo             | 2048             | 1               | 1           | en∙us            | Red Hat Enterprise Linux 6 |  |
|                     | 🔸 Networks 💦 👩 Disks              |                    |                  |                 |             |                  |                            |  |
| Name:               | vmdb01.oow.local                  | Memory (MB):       | 2048             |                 | Repos       | itory for Config | uration File: repo01       |  |
| Status:             | Running                           | Processor Cap:     | 100              |                 | Boot C      | )rder:           |                            |  |
| Operating System:   | Red Hat Enterprise Linux 6        | Priority:          | 50               |                 | Netwo       | rk Boot Path:    |                            |  |
| Keymap:             | en-us                             | Mouse Type:        | Default          |                 |             |                  |                            |  |
| Max. Processors:    | 1                                 | Domain Type:       | Xen PVM          |                 |             |                  |                            |  |
| Processors:         | 1                                 | Start Policy:      | Use server pools | WM start policy |             |                  |                            |  |
| Max. Memory (MB):   | 2048                              | High Availability: | No               |                 |             |                  |                            |  |
| ID:                 | 0004fb00000600005aea415b90        | l5bdbe             |                  |                 |             |                  |                            |  |
| Domain ID:          | 2                                 |                    |                  |                 |             |                  |                            |  |
| Origin:             | http://192.168.56.100/ovas/rhel64 | _oradb.ova         |                  |                 |             |                  |                            |  |
| Description:        | First guest created from a VMWa   | e OVA              |                  |                 |             |                  |                            |  |

b) A "pop-up" blocker could appear ( sort it out by allowing pop-ups to Oracle VM Manager )

🔞 Firefox prevented this site from opening a pop-up window.

c) The browser will ask what to do with a file ( ovm\_rasproty-ws.jnlp ); choose "Open with" and select:

/usr/java/latest/bin/javaws ( latest installed jre on your Linux laptop )

| ocation: javaws |                  |   |          |            |
|-----------------|------------------|---|----------|------------|
| Places          | Name             | ~ | Size     | Modified   |
| 🔍 Search        |                  |   | 8.0 kB   | 01/12/2013 |
| 🛞 Recently Used | 🗇 apt            |   | 8.0 kB   | 01/12/2013 |
| 📷 Desktop       | ControlPanel     |   | 6.4 kB   | 01/12/2013 |
| 🗐 File System   | ⊘ extcheck       |   | 8.0 kB   | 01/12/2013 |
|                 | 🗇 idlj           |   | 8.0 kB   | 01/12/2013 |
|                 | 🗇 jar            |   |          | 01/12/2013 |
|                 | 🗇 jarsigner      |   | 8.0 kB   | 01/12/2013 |
|                 | 🗇 java           |   | 7.8 kB   | 01/12/2013 |
|                 | 🗇 javac          |   | 8.0 kB   | 01/12/2013 |
|                 | 🗇 javadoc        |   | 8.0 kB   | 01/12/2013 |
|                 | 🙆 javafxpackager |   | 2.0 kB   | 01/12/2013 |
|                 | 🗇 javah          |   | 8.0 kB   | 01/12/2013 |
|                 | 🗇 javap          |   | 8.0 kB   | 01/12/2013 |
|                 | 🔕 java-rmi.cgi   |   | 1.8 kB   | 01/12/2013 |
|                 | 🚸 javaws         |   | 123.9 kB | 01/12/2013 |
|                 | ⊘ jcmd           |   | 7.9 kB   | 01/12/2013 |
|                 | 🗇 jconsole       |   | 8.0 kB   | 01/12/2013 |
| + -             | (@) jcontrol     |   | 6.4 kB   | 01/12/2013 |

Click "OK" to confirm.

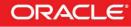

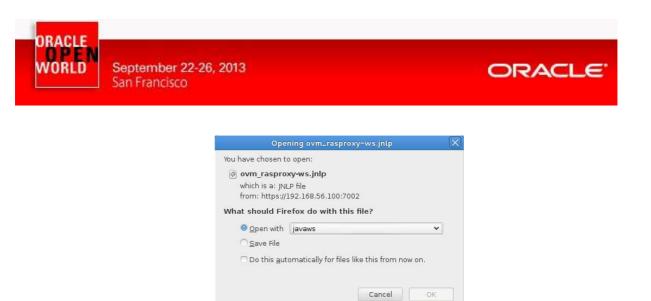

d) The console, with guest prompt login, will appear but without login prompt:

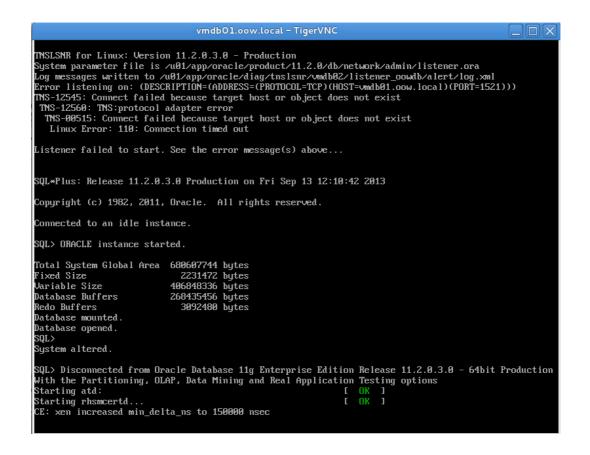

e) To obtain a login prompt, move your mouse arrow on the VNC console window, select (click) it, and press "F8" function button on your keyboard; a menu will appear and here, you will have to select "ALT radio button".

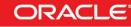

|   | ORACLE |
|---|--------|
| 4 | OPEN   |
|   | WORLD  |

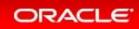

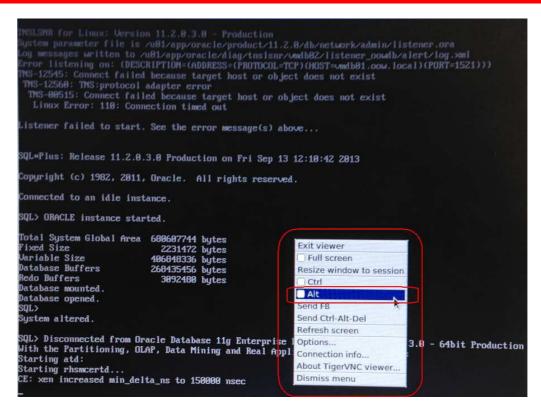

f) Now press "F2" function button to open "Console Window number 2" and you'll see the login prompt; at this point you have to deselect the "ALT" option: so click again "F8" and then clear selection on "ALT radio button".

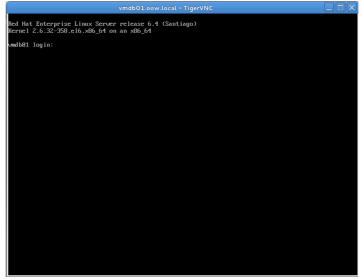

Login with: User: "**root**" Password: "**ovsroot**"

g) First step is to drop vmware-tools installation; to proceed with the removal execute:

# vmware-uninstall-tools.pl

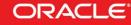

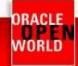

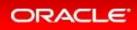

| vmdb01.oow.local - TigerVNC                                                                                                |  |
|----------------------------------------------------------------------------------------------------|--|
| Red Hat Enterprise Linux Server release 6.4 (Santiago)<br>Kernel 2.6.32-358.el6.x86_64 on an x86_64                        |  |
| umdb01 login: root<br>Password:<br>Last login: Thu Aug 15 01:00:16 on tty1<br>[root0umdb01 ~]# umware-uninstall-tools.pl _ |  |
|                                                                                                    |  |
|                                                                                                    |  |
|                                                                                                    |  |
|                                                                                                    |  |
|                                                                                                    |  |
|                                                                                                    |  |
|                                                                                                    |  |

h) Verify that the removal result is like this one:

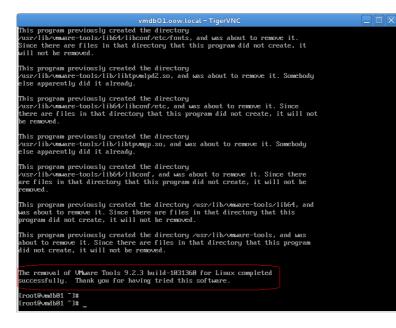

 By Oracle VM Console verify guest ip address ( taken by dhcp server installed on Oracle VM Manager ):

# ifconfig eth0

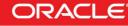

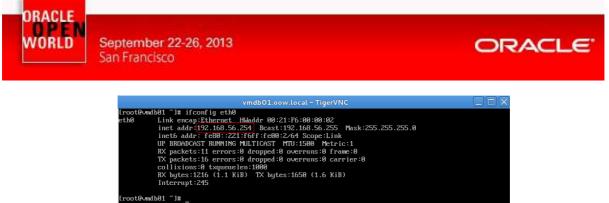

An alternative to see witch IP Address has been assigned to "vmdb01.oow.local" is:

- Connect to Oracle VM Manager "ovm-mgr.oow.local 192.168.56.100" via ssh (ssh root@192.168.56.100) – root password is "ovsroot"
- 2. Execute the command: "tail -50 /var/log/messages |grep DHCPACK", example: [root@ovm-mgr ~]# tail -50 /var/log/messages |grep DHCPACK Aug 16 01:59:30 ovm-mgr dhcpd: DHCPACK on <u>192.168.56.254</u> to 00:21:f6:00:00:02 via eth0
- j) Open a terminal on your Linux Laptop and connect to the guest with the IP address above:

# ssh root@<ip\_address\_obtained>
nb: guest root password is "ovsroot"

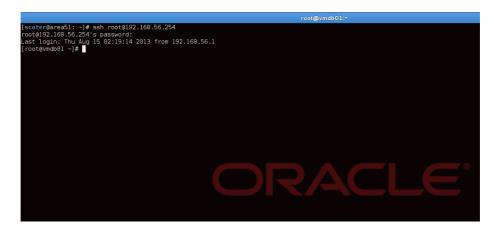

k) Verify "Oracle Database" and "Oracle Listener" status with the following commands:

# service oraOOWDB status
# ps -edaf |grep oracle

The output should be similar to this one:

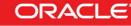

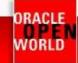

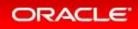

|         |           |        |      |        |           |          | root@vmdb01:*                                                         |
|---------|-----------|--------|------|--------|-----------|----------|-----------------------------------------------------------------------|
| [root@v | /mdb01 ~] | # serv | rice | ora00  | WDB statu | JS       |                                                                       |
| ora pmc | on OOWDB  | (pid 1 | 277  | ) is r | unning    |          |                                                                       |
| tnslsnr | - (pid 12 | 07) is | s ru | nning. |           |          |                                                                       |
| [root@v | /mdb01 ~] | # ps - | eda  | f  gre | o oracle  |          |                                                                       |
| oracle  | 1207      |        |      | 02:10  |           |          | /u01/app/oracle/product/11.2.0/db/bin/tnslsnr LISTENER_00WDB -inherit |
| oracle  | 1277      |        |      | 02:10  |           |          | ora_pmon_00WDB                                                        |
| oracle  | 1279      |        |      | 02:10  |           |          | ora_psp0_00WDB                                                        |
| oracle  | 1281      |        |      | 02:10  |           |          | ora_vktm_00wDB                                                        |
| oracle  | 1285      |        |      | 02:10  |           |          | ora_gen0_00WDB                                                        |
| oracle  | 1287      |        |      | 02:10  |           |          | ora_diag_00wDB                                                        |
| oracle  | 1289      |        |      | 02:10  |           |          | ora_dbrm_00WDB                                                        |
| oracle  | 1291      |        |      | 02:10  |           |          | ora_dia0_00wDB                                                        |
| oracle  | 1293      |        |      | 02:10  |           |          | ora_mman_OOWDB                                                        |
| oracle  | 1295      |        |      | 02:10  |           |          | ora_dbw0_00WDB                                                        |
| oracle  | 1297      |        |      | 02:10  |           |          | ora_lgwr_00WDB                                                        |
| oracle  | 1299      |        |      | 02:10  |           |          | ora_ckpt_00WDB                                                        |
| oracle  | 1301      |        |      | 02:10  |           |          | ora_smon_00WDB                                                        |
| oracle  | 1303      |        |      | 02:10  |           |          | ora_reco_00WDB                                                        |
| oracle  | 1305      |        |      | 02:10  |           |          | ora_mmon_00wDB                                                        |
| oracle  | 1307      |        |      | 02:10  |           |          | ora_mmnl_00WDB                                                        |
| oracle  | 1309      |        |      | 02:10  |           |          | ora_d000_00WDB                                                        |
| oracle  | 1311      |        |      | 02:10  |           |          | ora_s000_00WDB                                                        |
| oracle  | 1378      |        |      | 02:11  |           |          | ora_qmnc_00WDB                                                        |
| oracle  | 1447      |        |      | 02:11  |           |          | ora_q000_00WDB                                                        |
| oracle  | 1449      |        |      | 02:11  |           |          | ora_q001_00WDB                                                        |
| oracle  | 1451      |        |      | 02:11  |           |          | ora_cjq0_00WDB                                                        |
| oracle  | 1657      |        |      | 02:16  |           |          | ora_smco_OOWDB                                                        |
| oracle  | 1913      | 1      |      | 02:26  |           |          | ora_w000_00WDB                                                        |
| root    | 1994      | 1938   | 0    | 02:37  | ots/1     | 00:00:00 | grep oracle                                                           |
| [root@v | /mdb01 ~] | #      |      |        |           |          |                                                                       |

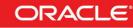

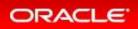

### 2.10 SWITCH FROM REDHAT TO ORACLE LINUX

One of the targets of this lab is to show Oracle Public Yum:

#### http://public-yum.oracle.com

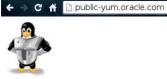

#### **Public Yum Server**

Last updated: 19 July, 2013

#### Introduction

The Oracle public yum server offers a free and convenient way to install the latest <u>Oracle Linux</u> packages as well as packages from the <u>Oracle VM</u> installation media via a yum client. You can download the full Oracle Linux and Oracle VM installation media via <u>edelivery oracle com/linux</u>. To stay current on errata updates, you may wish to subscribe to <u>the Oracle Linux errata mailing list</u>. This yum server is offered without support of any kind. If you require support, please consider purchasing <u>Oracle Linux Support</u> via the <u>online store</u>, or via your sales representative.

#### Site reports:

The Oracle public yum server offers a free and convenient way to install the latest <u>Oracle</u> <u>Linux</u> packages as well as packages from the <u>Oracle VM</u> installation media via a yum client. You can download the full Oracle Linux and Oracle VM installation media via <u>edelivery.oracle.com/linux</u>. To stay current on errata updates, you may wish to subscribe to <u>the</u> <u>Oracle Linux errata mailing list</u>. This yum server is offered without support of any kind. If you require support, please consider purchasing <u>Oracle Linux Support</u> via the <u>online store</u>, or via your sales representative.

In this lab we replicated a local "Oracle Public Yum" to speed up switching process. The role local "Oracle Public Yum" belongs to the server "ovm-mgr.oow.local – 192.168.56.100".

- a) Connect by a terminal ( if not already connected ) to your guest "vmdb01.oow.local"
- b) Execute this command to copy yum configuration:

# scp 192.168.56.100:/etc/yum.repos.d/myRepo.repo /etc/yum.repos.d/

nb: root password requested from ovm-mgr.oow.local is "ovsroot"

|                                                                                | root@vmdb01:* |
|--------------------------------------------------------------------------------|---------------|
| [scoter@area51: ~]# ssh root@192.168.56.254<br>root@192.168.56.254's password: |               |
| Last login: Thu Aug 15 02:19:14 2013 from 192.168.56<br>[root@vmdb01 ~]#       |               |
|                                                                                |               |
|                                                                                |               |
|                                                                                |               |
|                                                                                |               |
|                                                                                |               |
|                                                                                |               |
|                                                                                |               |
|                                                                                |               |
|                                                                                |               |
|                                                                                |               |
|                                                                                |               |

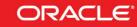

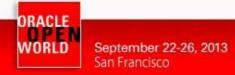

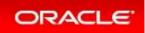

c) First step is to pass the package "**redhat-release**" to "**oracle-release**". To complete this step execute the following commands:

# yumdownloader oraclelinux-release.x86\_64 oraclelinux-release-notes.x86\_64

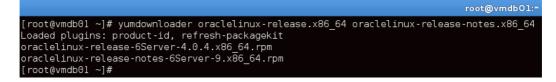

# rpm -Uhv --force oraclelinux-release\*

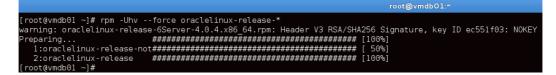

d) Install "Oracle Linux Distribution" packages and Oracle Unbreakable Kernel with the following command:

# yum install oracle-logos.noarch oracle-rdbms-server-11gR2-preinstall.x86\_64 oracleasmsupport.x86\_64

nb: this command will replace Redhat logos, will install Oracle Linux Kernel (due to dependencies) and, latest but not least important, Oracle softwares preinstall packages such as:

- oracle-rdbms-server-11GR2-preinstall
- oracle-em-agent-12cR1-preinstall

These pre-install packages are available for x86\_64 only. Specifically, these packages:

- Causes the download and installation of various software packages and specific versions needed for database installation, with package dependencies resolved via yum
- Creates, if needed, the user oracle and the groups oinstall and dba, which are the defaults used during database installation
- Modifies kernel parameters in /etc/sysctl.conf to change settings for shared memory, semaphores, the maximum number of file descriptors, and so on
- Sets hard and soft shell resource limits in /etc/security/limits.conf, such as the number of open files, the number of processes, and stack size to the minimum required based on the Oracle Database 11g Release 2 Server installation requirements
- Sets numa=off in the kernel boot parameters for x86\_64 machine

These packages automates and prepare Oracle Linux to accommodate Oracle Enterprise software such as Database, Weblogic, Cloud Control, eBusiness Suite, ecc....

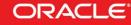

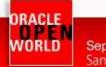

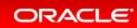

Yum will ask a confirmation to proceed with the install of packages; reply with "Y":

|                                                                                                    |                                                                                        | root@vmdb01:*                                                                                                    |                                                                    |                                                               |  |  |  |  |
|----------------------------------------------------------------------------------------------------|----------------------------------------------------------------------------------------|----------------------------------------------------------------------------------------------------|--------------------------------------------------------------------|---------------------------------------------------------------|--|--|--|--|
| <pre>ayRepo/primary<br/>myRepo/<br/>myRepo/<br/>SetLing up Install Process<br/>Resolving Dependencies<br/>&gt; Parkage oracle-lopps.noarch 6:66.0.14-1.0.1.el6 will be obsoleting<br/>&gt; Parkage oracle-rdbms-server-ligf2-preinstall.x86_64 0:1.0-7.el6.v81ed<br/>&gt; Parkage oracle-rdbms-server-ligf2-preinstall.1.0-7.el6.v86_64<br/>&gt; Parkage oracle-rdbms-server-ligf2-preinstall.1.0-7.el6.v86_64<br/>&gt; Parkage oracle-rdbms-server-ligf2-preinstall-1.0-7.el6.x86_64<br/>&gt; Parkage oracle-rdbms-server-ligf2-preinstall-1.0-7.el6.x86_64<br/>&gt; Parkage oracle-rdbms-server-ligf2-preinstall-1.0-7.el6.x86_64<br/>&gt; Parkage oracle-rdbms-server-ligf2-preinstall-1.0-7.el6.x86_64<br/>&gt; Parkage oracle-rdbms-server-ligf2-preinstall-1.0-7.el6.x86_64<br/>&gt; Parkage oracle-rdbms-server-ligf2-preinstall-1.0-7.el6.x86_64<br/>&gt; Parkage oracle-rdbms-server-ligf2-preinstalled<br/>&gt; Parkage oracle-rdbms-server-ligf2-preinstalled<br/>&gt; Parkage oracle-rdbms-server-ligf2-preinstalled<br/>&gt; Parkage oracle-rdbms-server-ligf2-preinstalled<br/>&gt; Parkage oracle-rdbms-server-ligf2-preinstalled<br/>&gt; Parkage server-ligf2-preinstalled<br/>&gt; Parkage server-ligf2-preinstalled<br/>&gt; Parkage server-ligf2-preinstalled<br/>&gt; Parkage server-ligf2-preinstalled<br/>&gt; Parkage server-ligf2-preinstalled<br/>&gt; Parkage kernel-uek-rifirmware_noarch 0:2.6.39-400.17.1.el6uek will be installed<br/>&gt; Parkage kernel-uek-rifirmware.poarch 0:2.6.39-400.17.1.el6uek will be installed<br/>&gt; Parkage kernel-uek-server-ligf2-preinstalled<br/>&gt; Parkage kernel-uek-server-ligf2-preinstalled<br/>&gt; Parkage kernel-uek-server-ligf2-preinstalled<br/>&gt; Parkage kernel-uek-server-ligf2-preinstalled<br/>&gt; Parkage kernel-uek-server-ligf2-server-server-ligf2-preinstalled<br/>&gt; Parkage kernel-uek-server-ligf2-server-ligf2-server-server-ser</pre> |                                                                                        |                                                                                                    |                                                                    |                                                               |  |  |  |  |
| Package                                                                                                    | Arch                                                                                   | Version                                                                                                    | Repository                                                         | Size                                                          |  |  |  |  |
| Installing:<br>oracle-logos<br>replacing redhat-logos.noarch 60.0.14-1.el6<br>oracleasm-support<br>Installing for dependencies:<br>kermel-uek<br>kermel-uek<br>tibXxfB6dga<br>libdmx<br>xorg-xll-utils<br>Transaction Summary                                                                                                    | noarch<br>x86_64<br>x86_64<br>x86_64<br>noarch<br>x86_64<br>x86_64<br>x86_64<br>x86_64 | 60.0.14-1.0.1.el6<br>1.0-7.el6<br>2.1.8-1.el6<br>2.6.39-400.17.1.el6uek<br>2.6.39-400.17.1.el6uek<br>1.1.3-2.el6<br>1.1.2-2.el6<br>7.5-6.el6 | myRepo<br>myRepo<br>myRepo<br>myRepo<br>myRepo<br>myRepo<br>myRepo | 12 M<br>15 k<br>73 k<br>27 M<br>3.5 M<br>24 k<br>20 k<br>94 k |  |  |  |  |
| Install 8 Package(s)<br>Total download size: 43 M<br>Is this ok [y/N]:                                                                                                    |                                                                                        |                                                                                                    |                                                                    |                                                               |  |  |  |  |

The install process will complete in 2/3 minutes as show below:

|                                                                                                    | 3.5 M   |           |                                                                                                |  |  |
|----------------------------------------------------------------------------------------------------|---------|-----------|------------------------------------------------------------------------------------------------|--|--|
| (2/8): kernel-uek-firmware-2.6.39-400.17.1.el6uek.noarch.rpm<br>(3/8): LibXxf86dga-1.1.3-2.el6.x86_64.rpm<br>(4/8): Libdm:-1.1.2-2.el6.x86_64.rpm<br>(5/8): oracle-logos-60.0.14-1.0.1.el6.noarch.rpm<br>(6/8): oracle-rdoms-server-11gR2-preinstall-1.0-7.el6.x86_64.rpm<br>(7/8): oracleasm=support-2.1.8-1.el6.x86_64.rpm<br>(8/8): xorg-11-utls-7.5-6.el6.x86_64.rpm                                                                                                    |         |           |                                                                                                |  |  |
| Total 17 MB/s<br>Running prm_check_debug<br>Running Transaction Test<br>Transaction Test Succeeded<br>Running Transaction<br>Warning: RPMDB altered outside of yum.<br>Installing : Libdmx-1.1.2-2.al6.x86 64                                                                                                    | 43 ME   | 3 00:02   |                                                                                                |  |  |
| Installing : kermel-uek-firmware-2.6.39-409.17.1.elGuek.noarch<br>Installing : kermel-uek-firmware-2.6.39-409.17.1.elGuek.noarch<br>Installing : vkremel-uek-2.6.39-409.17.1.elGuek.noarch<br>Installing : oracle-robms-server-11gH2-preinstall-1.0-7.el6.x86_64<br>Installing : oracle-robms-server-11gH2.preinstall-1.0-7.el6.x86_64<br>Installing : oracle-robms-server-11gH2.preinstall-1.0-7.el6.x86_64<br>Installing : oracle-robms-server-11gH2.preinstall-1.0-7.el6.x86_64<br>Verifying : kermel-uek-2.6.39-400.17.1.elGuek.x86_64<br>Verifying : oracle-senders-server-11gH2-preinstall-1.0-7.el6.x86_64<br>Verifying : oracle-senders-server-11gH2-preinstall-1.0-7.el6.x86_64<br>Verifying : oracle-senders-server-11gH2-preinstall-1.0-7.el6.x86_64<br>Verifying : oracle-senders-server-11gH2-preinstall-1.0-7.el6.x86_64<br>Verifying : lobXr86dga-1.1.3-2.el6.x86_64<br>Verifying : lobXr86dga-1.1.3-2.el6.x86_64<br>Verifying : oracle-logos-60.0.14-1.0.1.elGuek.noarch<br>Verifying : oracle-logos-60.0.14-1.0.1.elGuek.noarch<br>Verifying : lobMar-1.1.2-2.el6.x86_64 |         |           | 1/9<br>2/9<br>3/9<br>5/9<br>6/9<br>9/9<br>1/9<br>2/9<br>3/9<br>2/9<br>3/9<br>5/9<br>6/9<br>8/9 |  |  |
| Verifying : redhat-logos-60.0.14-1.el6.noarch<br>Installed:<br>oracle-logos.noarch 0:60.0.14-1.0.1.el6 oracle-rdbms-server-11gR2-preinstall.x86_64 0:1.0-7.el6 oracleasm-support.x86_64 0:2.                                                                                                    | .8-1.el |           | 9/9                                                                                            |  |  |
| Dependency Installed:<br>kernel-uek.x86_64 0:2.6.39-400.17.1.el6uek kernel-uek-firmware.noarch 0:2.6.39-400.17.1.el6uek libXxf86dga.x86_64 0:1.1.3-2.el6 libdmx.x86_4<br>xorg-xl1-utils.x86_64 0:7.5-6.el6<br>Replaced:<br>redhat-logos.noarch 0:60.0.14-1.el6                                                                                                    | 4 G:1.  | 1.2-2.el6 |                                                                                                |  |  |
| Complete!<br>You have new mail in /var/spool/mail/root<br>(root@wmdb01 ~)# ■                                                                                                    |         |           |                                                                                                |  |  |

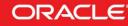

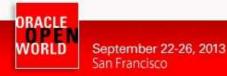

e) Verify "vmdb01.oow.local" grub configuration to assure that will boot with the new Oracle UEK Kernel.

You can verify your grub configuration with the command "**cat /boot/grub/grub.conf**", example:

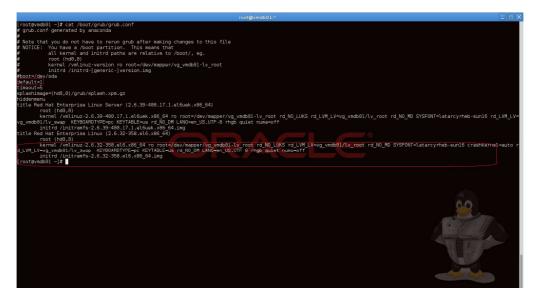

In this case the "default kernel (1)" is the old Red Hat kernel; so we have to modify the "default" value to "0".

We would like also to see all boot steps and, so, we need to remove the "rhgb quiet" from the boot kernel command line.

As root, open the "**/boot/grub/grub.conf**" file and edit "default" value from "**1**" to "**0**" and remove the "rhgb quiet" where exists; to complete this task you can use an editor like "vi" or, if you don't know this tool, execute the following command:

# sed -i s/default=1/default=0/ /boot/grub/grub.conf
# sed -i s/rhgb\ quiet// /boot/grub/grub.conf

After that, verify that "default" value is correctly set (value is 0). # cat /boot/grub/grub.conf

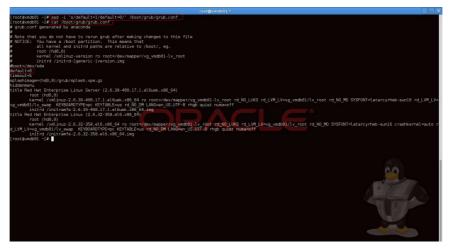

Hardware and Software Engineered to Work Together

ORACLE

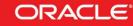

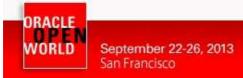

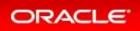

f) Disable linux services not needed:

```
# chkconfig rhsmcertd off
# chkconfig rhnsd off
```

g) Reboot guest "vmdb01.oow.local" by Oracle VM Manager. Click on "Servers & VMs" tab, expand "Server Pools" and the pool named "ovmpool.oow.local" with the button

| File | Edit View           | History   | Bookmark            | s Tools    |
|------|---------------------|-----------|---------------------|------------|
| _    | racle VM Horr       |           | DOWNAR              |            |
| So   | https://1           | 92.168.   | 5 <b>6.100</b> :700 | 2/ovm/con  |
| 0    | RACLE               | VM M      | anager              |            |
| -    |                     |           |                     |            |
| H    | e <u>alth S</u> erv | ers and \ | Ms <u>R</u> e       | positories |
|      | 🔍 📾 😫 ,             | 8 0       | X   🔍 🤇             | 2          |
| 1    | Server Po           |           | all                 |            |
|      | Unassign            |           |                     |            |
|      | Expand              |           |                     |            |

Select the physical server (dom0) named "ovm-srv.oow.local" and, in the window on the right guest running will appear.

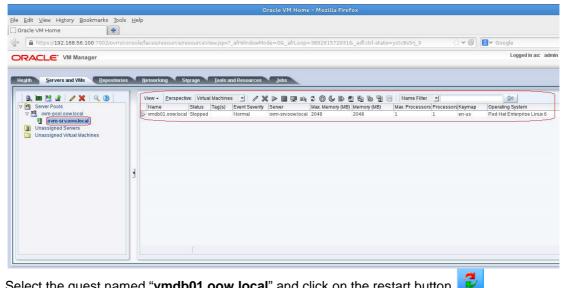

Select the guest named "vmdb01.oow.local" and click on the restart button

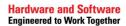

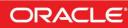

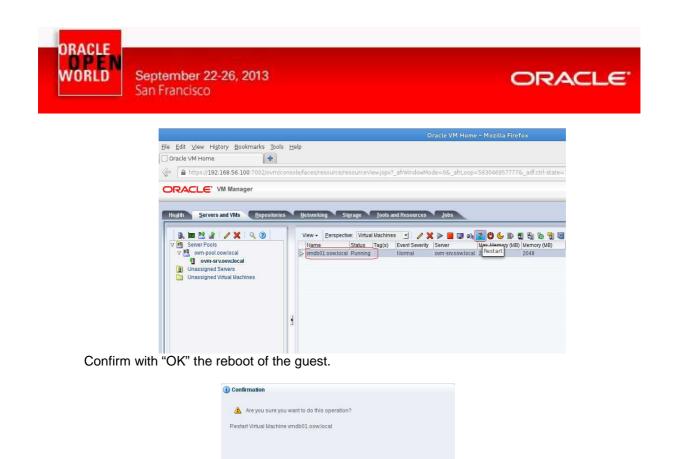

| Login with:<br>Username:<br>Password: | "root"<br>"ovsroot"                                                                                                    |                    |
|---------------------------------------|----------------------------------------------------------------------------------------------------|--------------------|
|                                       | [scoter@area51: ~]# ssh root@192.168.56.254<br>root@192.168.56.254's password:<br>Last login: Fri Aug 16 13:41:02 2013 from 192.168.56.<br>[root@vmdb01 ~]# | root@vmdbO1:*<br>1 |

h) Wait for the guest reboot (you can follow its reboot by console opened before) and when reboot is completed reconnect by ssh and verify new Oracle Linux Kernel and parameters

introduced by preinstall package "oracle-rdbms-server-11GR2-preinstall".

# ssh root@<ip\_address\_of\_guest> ( in this example is 192.168.56.254 )

Cancel OK

# uname -a ( to verify Oracle Kernel loaded )

|                                                                                     |                                   |           |            | root@vi        | mdb01:~       |               |           |
|-------------------------------------------------------------------------------------|-----------------------------------|-----------|------------|----------------|---------------|---------------|-----------|
| [root@vmdb01 ~]# uname<br>Linux vmdb01.oow.local<br>[root@vmdb01 ~]# <mark>-</mark> | -a<br>2.6.39-400.17.1.el6uek.x86_ | 64 #1 SMP | Fri Feb 22 | 2 18:16:18 PST | 2013 x86_64 × | <86_64 x86_64 | GNU/Linux |

# cat /etc/sysctl.conf (to verify Kernel parameters introduced by preinstall-rdbms package)

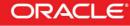

ORACLE WORLD

September 22-26, 2013 San Francisco

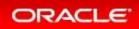

|                                                                                                    | root@              |
|----------------------------------------------------------------------------------------------------|--------------------|
| <pre># oracle-rdbms-server-11gR2-preinstall setting for nofile so oracle soft nofile 1024</pre>             | ft limit is 1024   |
| # oracle-rdbms-server-11gR2-preinstall setting for nofile ha<br>oracle hard nofile 65536                    | rd limit is 65536  |
| # oracle-rdbms-server-11gR2-preinstall setting for nproc sof<br>oracle soft nproc 2047                      | t limit is 2047    |
| <pre># oracle-rdbms-server-11gR2-preinstall setting for nproc har oracle hard nproc 16384</pre>             | d limit is 16384   |
| # oracle-rdbms-server-11gR2-preinstall setting for stack sof<br>oracle soft stack 10240                     | t limit is 10240KB |
| # oracle-rdbms-server-11gR2-preinstall setting for stack har<br>pracle hard stack 32768<br>[root@vmdb01 ~]# | d limit is 32768KB |

# cat /etc/securty/limits.conf (to verify settings for linux user "oracle" introduced by preinstall package)

| #                                                                                                    |         |               | ata size (KB)   |                 |            |             |            |
|----------------------------------------------------------------------------------------------------|---------|---------------|-----------------|-----------------|------------|-------------|------------|
| #                                                                                                    |         |               | num filesize (H |                 |            |             |            |
| #                                                                                                    |         |               | < locked-in-men |                 | ss space   | (KB)        |            |
| #                                                                                                    |         |               | number of oper  |                 |            |             |            |
| #                                                                                                    |         |               | sident set size |                 |            |             |            |
| #                                                                                                    |         |               | stack size (KB) |                 |            |             |            |
| #                                                                                                    |         |               | J time (MIN)    |                 |            |             |            |
| #                                                                                                    |         |               | number of proce |                 |            |             |            |
| #                                                                                                    |         |               | space limit (F  |                 |            |             |            |
| #                                                                                                    |         |               | nax number of 1 |                 |            |             |            |
| #                                                                                                    |         |               | - max number o  |                 |            |             |            |
| #                                                                                                    |         |               | ne priority to  |                 |            |             |            |
| #                                                                                                    |         |               | number of file  |                 |            | hold        |            |
| #                                                                                                    |         |               | max number of   |                 |            |             |            |
| #                                                                                                    |         |               | ax memory used  |                 |            |             |            |
| #                                                                                                    |         |               | ice priority al |                 | raise to r | values: [-2 | 0, 19]     |
| #                                                                                                    |         |               | realtime prio   |                 |            |             |            |
| # <domain:< td=""><td>&gt;</td><td><type></type></td><td><item></item></td><td><value></value></td><td></td><td></td><td></td></domain:<> | >       | <type></type> | <item></item>   | <value></value> |            |             |            |
| #*                                                                                                    |         | soft          | core            | Θ               |            |             |            |
| #*                                                                                                    |         | hard          | rss             | 10000           |            |             |            |
| #@studen                                                                                                    | t       | hard          | nproc           | 20              |            |             |            |
| #@facult                                                                                                    | v       | soft          | nproc           | 20              |            |             |            |
| #@facult                                                                                                    | Ŷ       | hard          | nproc           | 50              |            |             |            |
| #ftp                                                                                                    |         | hard          | nproc           |                 |            |             |            |
| #@studen                                                                                                    | t       |               | maxlogins       |                 |            |             |            |
| # End of                                                                                                    | file    |               |                 |                 |            |             |            |
| # oracle                                                                                                    | -rdbms  | -server-li    | lgR2-preinstall | Isetting        | for pofile | a soft limi | t is 1024  |
| oracle                                                                                                    | soft    | nofile        | 1024            | secting         |            | C SOIL CIMI | C 10 1021  |
| Since                                                                                                    |         | noraco        | 1021            |                 |            |             |            |
| # oracle                                                                                                    | - rdbms | -server-11    | lgR2-preinstall | setting         | for nofile | e hard limi | t is 65536 |
| oracle                                                                                                    | hard    | nofile        | 65536           |                 |            |             |            |
|                                                                                                    |         |               |                 |                 |            |             |            |
| # oracle                                                                                                    | -rdbms  | -server-11    | lgR2-preinstall | setting         | for nproc  | soft limit  | is 2047    |
| oracle                                                                                                    | soft    | nproc         | 2047            |                 |            |             |            |
|                                                                                                    |         |               |                 |                 |            |             |            |
|                                                                                                    |         |               | lgR2-preinstall | l setting       | for nproc  | hard limit  | is 16384   |
| oracle                                                                                                    | hard    | nproc         | 16384           |                 |            |             |            |
| # oracle                                                                                                    | -rdbms  | -server-11    | lgR2-preinstall | setting         | for stack  | soft limit  | is 10240KB |
| oracle                                                                                                    |         | stack         | 10240           |                 |            |             |            |
|                                                                                                    | ii.     |               |                 |                 |            |             |            |
|                                                                                                    |         |               | lgR2-preinstall | setting         | TOP Stack  | nard limit  | 1S 32768KB |
| bracle<br>[root@vm                                                                                                    |         | stack         | 32/68           |                 |            |             |            |
|                                                                                                    |         |               |                 |                 |            |             |            |

With these steps we obtained a fully supported and certified configuration for our Oracle Database; while on VMWare Oracle Database was only supported and not certified, with this kind of configuration:

Oracle VM => Oracle Linux => Oracle Database 11g Release 2

We obtained a fully certified "Oracle Database" with a cheaper virtualization solution. You can obtain further details on MOS ( My Oracle Support ) note:

Support Position for Oracle Products Running on VMWare Virtualized Environments (Doc ID 249212.1)

Where the first statement reported is:

"Oracle has not certified any of its products on VMware virtualized environments.

... ....."

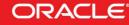

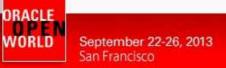

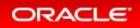

#### 2.11 CREATE OWN TEMPLATE STARTING FROM A GUEST

This chapter will describe steps on how to build an Oracle VM Template starting from an existing guest ( in our case a guest created by a VMWare OVA ).

An Oracle VM Template is a re-usable guest on which we will be able to create more guest automatically.

a) First step is to install RPMs that supply "Oracle VM APIs"; in this configuration you can complete this task with the command:

# yum install ovm\*

Main packages that will be installed are:

- ovm-template-config: Oracle VM Template configuration tool.
- ovmd: Oracle VM guest daemon
- libovmapi: Oracle VM APIs

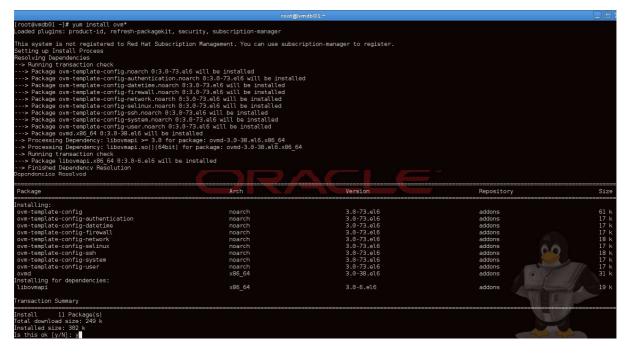

b) The task will complete in few seconds, and the result will be similar to this:

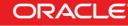

ORACLE WORLD

September 22-26, 2013 San Francisco

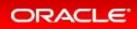

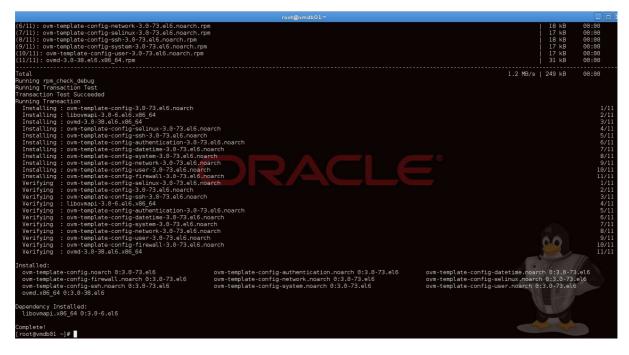

- c) Connect to the guest console by Oracle VM Manager and prepare the guest to transform in an Oracle VM Template; once the console is opened execute the following commands: # ovmd -s cleanup
  - # chkconfig ovmd on
  - # service ovmd enable-initial-config
  - # shutdown -h now

| vmdb01.oow.l                                 | ocal - TigerVNC |
|----------------------------------------------|-----------------|
| [root@vmdb01 ~]# ovmd -s cleanup             |                 |
| [root@vmdb01 ~]# chkconfig ovmd on           |                 |
| [root@vmdb01 ~]# service ovmd enable-initial | conf ig         |
| [root@vmdb01 ~]# shutdown -h now             |                 |
|                                              |                 |
|                                              |                 |
|                                              |                 |
|                                              |                 |

 d) Verify that your guest is stopped and, after that, clone it to a new Oracle VM Template. Connect to Oracle VM Manager, select "Servers and VMs" tab, select pool named "ovm-pool.oow.local" and select perspective "Virtual Machines". Click on the guest "vmdb01.oow.local" and click on the button "Clone or move Virtual Machine".

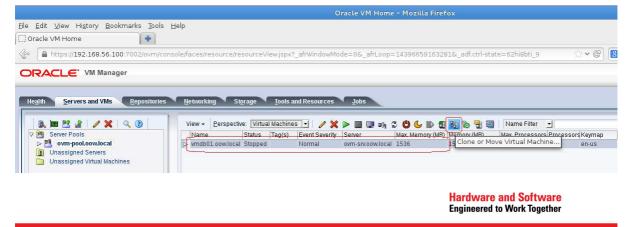

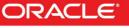

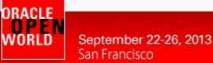

f)

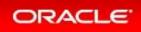

e) In the next windows named "Clone or Move Virtual Machine: vmdb01.oow.local" select the first left option" and click "Next".

| Create a clone of this VM (Click 'Next' to continue) | OR | Move this VM, incl<br>* Clone Customizer:<br>* Target Repository:<br>i Note: The network<br>be ignored; moviny<br>VM/Template's cor | repo01<br>clone informatio<br>g a VM/Template | ⊥<br>⊥<br>n in the clone<br>only moves t | <u>C</u> reate<br>e customizer wil |
|------------------------------------------------------|----|----------------------------------------------------------------------------------------------------|-----------------------------------------------|------------------------------------------|------------------------------------|
|                                                      |    |                                                                                                    |                                               |                                          | <u>C</u> ancel N                   |

In the next step, enter the following details:Clone to a:"Template"Clone count:"1"Clone name:"Oracle Linux 6.4 – Oracle Database 11.2"Target Server pool:"ovm-pool.oow.local"Description:"Oracle Linux Template with Oracle 11.2 Database on board"

Click "OK" to confirm the creation of the new Oracle VM Template.

|                       | <b>.</b>                    |          |                                      |
|-----------------------|-----------------------------|----------|--------------------------------------|
|                       | er server pools to clone to |          |                                      |
| * Target Repository:  | repo01                      | •        |                                      |
| * Clone Customizer:   |                             | -        | <u>C</u> reate                       |
| CAdvanced Clone       |                             |          |                                      |
|                       |                             |          |                                      |
|                       | Database 11gR2 on board     |          |                                      |
| Description:          | Oracle Linux Template with  | Oracle   |                                      |
| * Target Server Pool: | ovm-pool.cow.local          | <u>.</u> | Enter between 0 and 4096 characters. |
| Clone Name:           | Oracle Linux 6.4 - Databas  | e 11.2   |                                      |
| Clone Count:          | 1 🖨                         |          |                                      |
| Clone to a:           | 🔿 Virtual Machine 🧕 Tem     | plate    |                                      |

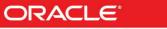

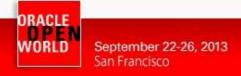

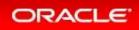

g) Verify the creation of your Oracle VM Template. Click on "Repositories" tab, expand repository "repo01" and click on "VM Templates" folder.

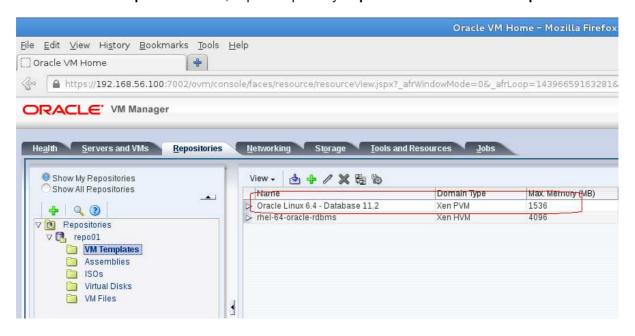

h) Select the the new Oracle VM Template named "Oracle Linux 6.4 – Database 11.2" and click on button "Edit"

| A https://192.168.56.100:7002/ovn      RACLE: VM Manager                                                              | n/console/faces/resource/resourceView.jspx?_afrWindowMode=0&_af |
|----------------------------------------------------------------------------------------------------|-----------------------------------------------------------------|
| Image: Servers and VMs     Repositor       Show My Repositories     Show All Repositories       Show All Repositories | Aries Metworking Storage Tools and Resources Jobs               |

i) Change the "Operating System" from "Red Hat Enterprise Linux 6" to "Oracle Linux 6" and confirm wih "OK".

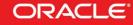

September 22-26, 2013 San Francisco

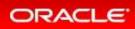

| : <b>00</b>       | 04fb00000600001db0ba2d1f4d036a                        |                    |                | _        |
|-------------------|-------------------------------------------------------|--------------------|----------------|----------|
| /M Template Name: | Oracle Linux 6.4 – Oracle Datal                       | Operating System:  | Oracle Linux 6 | •        |
|                   | 🗖 Enable High Availability                            | Mouse Device Type: | Default        | <u>.</u> |
| escription:       | Oracle Linux Template with<br>Oracle 11.2 Database on | * Domain Type:     | Xen PVM        | <u>.</u> |
|                   | board                                                 | Max. Memory (MB):  | 1536 🚔         |          |
|                   |                                                       | Memory (MB):       | 1536 🚔         |          |
|                   |                                                       | Max. Processors:   | 1              |          |
|                   |                                                       | Processors:        | 1              |          |
|                   | ati                                                   | Priority:          | 50 🚔           |          |
|                   |                                                       | Processor Cap %:   | 100 🚔          |          |
|                   |                                                       |                    |                |          |

 j) Create a new guest named "vmdb02" starting from the new Oracle Linux template. Select the the new Oracle VM Template named "Oracle Linux 6.4 – Database 11.2" and click on button "Clone or Move Template"

|                                                                                                    |                                              | Oracle VM                   | Home - Mozilla Firef | ox                    |
|----------------------------------------------------------------------------------------------------|----------------------------------------------|-----------------------------|----------------------|-----------------------|
| Eile <u>E</u> dit ⊻iew Hi <u>s</u> tory <u>B</u> ookmarks <u>T</u> ools<br>∭Oracle VM Home                                                                | Helb                                         |                             |                      |                       |
| 🖉 🔒 https://192.168.56.100:7002/ovm/co                                                                                                    | onsole/faces/resource/resourceView           | .jspx?_afrWindowMode=0&_afi | rLoop=3207556416218  | _adf.ctrl-state=18827 |
| ORACLE: VM Manager                                                                                                    |                                              |                             |                      |                       |
| Health Servers and VMs Repositories                                                                                                    | <u>N</u> etworking St <u>o</u> rage <u>1</u> | cools and Resources Jobs    |                      |                       |
| Show My Repositories<br>Show All Repositories                                                                                                    | View - 👌 🕂 🧷 🔀                               |                             | Max Memory (MB)      | Memory (MB)           |
|                                                                                                    | Oracle Linux 6.4 - Database                  | one or Move Template        | 1536                 | 1536                  |
| <ul> <li>✓ Pepositories</li> <li>✓ Tepo01</li> <li>✓ VM Templates</li> <li>Assemblies</li> <li>ISOs</li> <li>Virtual Disks</li> <li>✓ VM Files</li> </ul> | ▶ rhel-64-oracle-rdbms                       | Xen HVM                     | 4096                 | 4096                  |

k) In the next window named "Clone or Move Template: Oracle Linux 6.4 – Database 11.2" select the option "Create a clone of this Template"

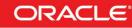

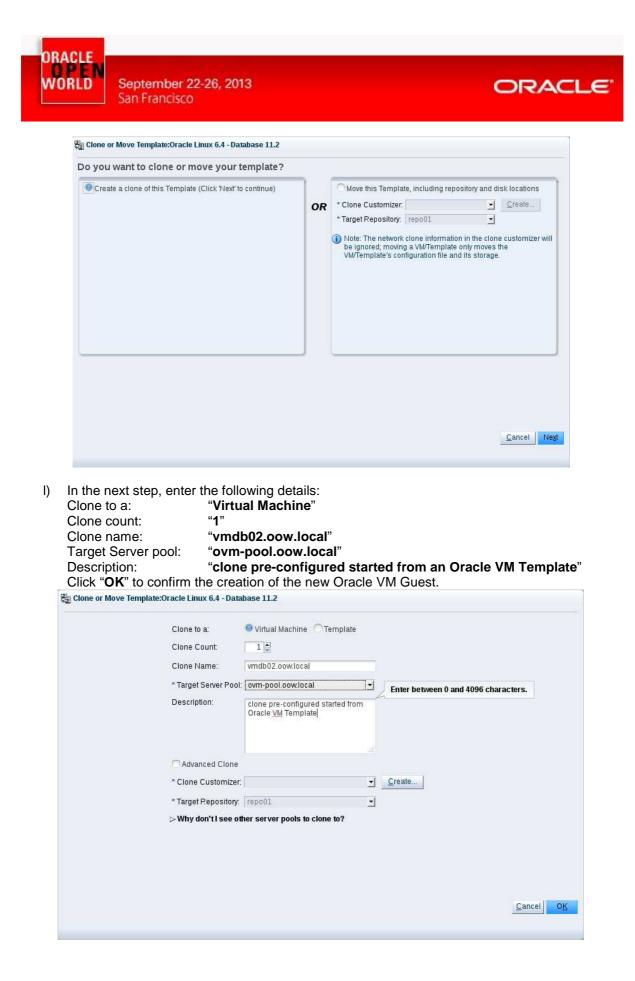

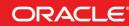

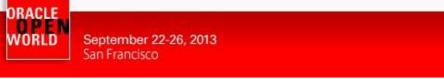

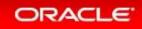

m) Start the new Oracle VM Guest "vmdb02.oow.local". Select "Servers and VMs", expand pool name "ovm-pool.oow.local", select the guest

named "vmdb02.oow.local" and click on button 🕨.

|                                                                  | Oracle VM Ho                                                                                                    |
|------------------------------------------------------------------|----------------------------------------------------------------------------------------------------|
| e <u>E</u> dit <u>V</u> iew Hi <u>s</u> tory <u>B</u> ookmarks : | <u>T</u> ools <u>H</u> elp                                                                                        |
| Oracle VM Home                                                   | Þ.                                                                                                    |
| https://192.168.56.100:7002/ov                                   | vm/console/faces/resource/resourceView.jspx?_afrWindowMode=٥&_afrLoc                                              |
|                                                                  |                                                                                                    |
|                                                                  |                                                                                                    |
| DRACLE: VM Manager                                               |                                                                                                    |
|                                                                  |                                                                                                    |
| Health Servers and VMs Reposi                                    | itories <u>N</u> etworking St <u>o</u> rage <u>T</u> ools and Resources <u>J</u> obs                              |
| Health Servers and VMs Reposi                                    |                                                                                                    |
| Health Servers and VMs Reposi                                    | View + Perspective: Virtual Machines J / X D I I I                                                                |
| Health Servers and VMs Reposi                                    | View - Perspective: Virtual Machines<br>Name Status Tag(s) Event Severity Start<br>oow.local Stopped Normal Start |
| Health Servers and VMs Reposi                                    | View + Perspective: Virtual Machines - 2 X D I I I I I I I I I I I I I I I I I I                                  |

n) Open "**vmdb02.oow.local**" console by clicking on 💻 button.

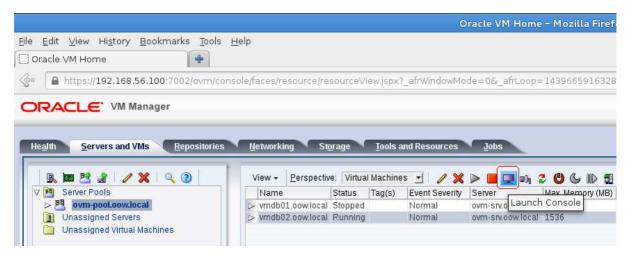

o) One of first Oracle Linux services that you will see to start by console will be "**OVM Template** configure".

| vmdb02.oow.local - Ti                          |   |    |   |  |
|------------------------------------------------|---|----|---|--|
|                                                | [ | OK | ] |  |
| Remounting root filesystem in read-write mode: | Γ | OK | ] |  |
| Mounting local filesystems:                    | Γ | OK | ] |  |
| Enabling local filesystem quotas:              | Γ | OK | ] |  |
| Enabling /etc/fstab_swaps:                     | Γ | OK | ] |  |
| Entering non-interactive startun               |   |    |   |  |
| Starting OVM template configure:               |   |    |   |  |

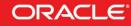

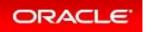

p) OVM Template configure will ask informations for new guest "vmdb02.oow.local"; enter the following details:

Category: NETWORK

September 22-26, 2013

San Francisco

ORACLE WORLD

| System Hostname:                   | "vmdb02.oow.local" |
|------------------------------------|--------------------|
| Network device to configure:       | "eth0"             |
| Activate interface on system boot: | "yes"              |
| Boot protocol: dhcp or static:     | "static"           |
| IP address of the interface:       | "192.168.56.199"   |
| Netmask of the interface:          | "255.255.255.0"    |
| Gateway IP address:                | "192.168.56.1"     |
| DNS servers separated by comma:    | "192.168.56.1"     |
|                                    |                    |

Category: AUTHENTICATION

System root password:

"<your\_name>+<your\_surname>+1>" \*\*\*

\*\*\* = due to security policies we have to insert one long password with, at least, one number.

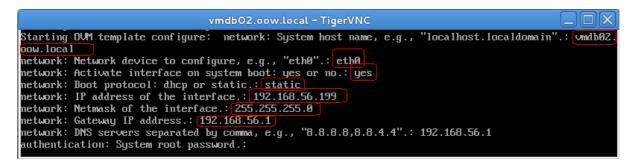

q) Open a terminal on your laptop and connect by ssh to your new guest ( IP 192.168.56.199 ) Commands such as "hostname", "ifconfig" and "uname -a" will show you new details.

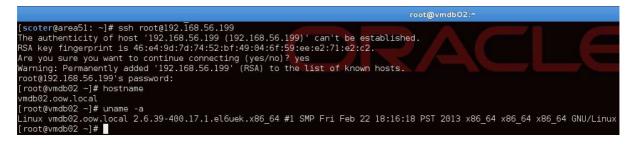

#### **Congratulations** !

You have successfully imported a guest from VMWare to Oracle VM, switched from Red Hat to Oracle Linux, and created your first Oracle VM Template using Oracle VM Template configuration scripts.

You could now master your knowledge and create your own Oracle VM Template configuration scripts by following guide deployed by **Wim Coekaerts** on his Oracle blog :

https://blogs.oracle.com/wim/entry/oracle\_vm\_template\_config\_script

Migration approach followed by this lab is not the only one; other valid methods of migrations are based on official Oracle VM Templates like "<u>Oracle VM Templates for Oracle Database</u>". Hardware and Software Engineered to Work Together

ORACLE

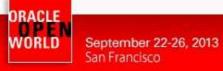

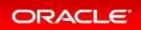

## 2.12 END OF LAB: LAB CLEANING

When you have finished this will, we would appreciate if you cloud stop the 3 VirtualBox virtual machines (Oracle VM Server, Oracle VM Manager and Oracle Enterprise Manager) to save time for the next labs taking place in this room.

To do that, execute the following actions for each VirtualBox virtual machine:

- o Select a virtual machine in VirtualBox console
- o Click on "Show"
- o Click on Machine, Close, and then "Power off the machine"

We hope you enjoyed this hands on lab and your trip in San Francisco at Oracle OpenWorld 2013.

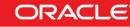

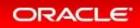

# **3 APPENDIX A: PREPARATION OF ENVIRONMENT**

## 3.1 PURPOSE

This section explains how to prepare the environment to run this lab. It is useful if you want to run this lab at home or office.

The first step is to find an X86 machine (server, desktop or labtop) and install Oracle VM VirtualBox on it.

Then, there are 2 servers to install (2 VirtualBox virtual machines in fact):

- The Oracle VM Server
- o The Oracle VM Manager

#### 3.2 DOWNLOAD REQUIRED BINARIES

This section lists the required binaries and explains how to download them.

#### For your X86 machine:

- Oracle Java Runtime Environment (JRE) 7 Download the version for your OS from <a href="http://java.com/en/download/manual.jsp">http://java.com/en/download/manual.jsp</a>
- Oracle VM VirtualBox 4.2.x binaries (4.2.16 during writing of this document) Download the version for your OS from <u>https://www.virtualbox.org/wiki/Downloads</u>
   Filename: For Oracle/Redhat Linux 6 64bits: VirtualBox-4.2-4.2.16\_86992\_el6-1.x86\_64.rpm (size 69 MB) For Microsoft Windows: VirtualBox-4.2.16-86992-Win.exe (size 95 MB) For others...
- 3. Oracle VM VirtualBox extension Pack 4.2.x Download from <u>https://www.virtualbox.org/wiki/Downloads</u> (same file for all OSes) Direct link: <u>http://download.virtualbox.org/virtualbox/4.2.16/Oracle\_VM\_VirtualBox\_Extension\_Pack-4.2.16-86992.vbox-extpack</u> Filename: Oracle\_VM\_VirtualBox\_Extension\_Pack-4.2.16-86992.vbox-extpack (size 11 MB)

#### For Oracle VM Server:

4. VirtualBox template for Oracle VM Server 3.2.4 http://www.oracle.com/technetwork/server-storage/vm/template-1482544.html

Filename: Oracle VMServer.3.2.4-b525.ova (size 249 MB)

#### For Oracle VM Manager:

5. VirtualBox template for Oracle VM Manager 3.2.4 http://www.oracle.com/technetwork/server-storage/vm/template-1482544.html

Filename: Oracle VMManager.3.2.4-b524.ova (size 2.75 GB)

6. Oracle VM template for Oracle Linux 6 update 4 (PVM 64 bits) Download for Oracle E-delivery Linux/Oracle VM platform (<u>https://edelivery.oracle.com/Oracle</u>

<u>VM</u>)

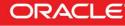

WORLD September 22-26, 2013 San Francisco

DRACLE

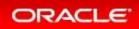

Look for "Oracle VM Templates for Oracle Enterprise Linux 6 Media Pack for x86\_64 (64 bit)" 3.3 INSTALLATION OF ORACLE VM VIRTUALBOX

- 1. Find an x86 machine (desktop, laptop, server) matching the following prerequisites:
  - At least 16 GB of RAM
  - X86 64 bits CPU (Intel or AMD) with at least 4 cpus threads and with Virtualization Extensions (Intel VT or AMD-V)
  - OS supported by VirtualBox (Microsoft Windows, misc. Linux distributions, oracle Solaris 10 or 11, Apple Mac OSX)
  - 100 GB of disk space
- 2. Install the Oracle Java JRE on your OS (javaws binary needed to get the VNC console)
- 3. Install the Oracle VM VirtualBox 4.2.x binaries on your x86 machine
- 4. Start the Oracle VM VirtualBox console
- If not already created, create an host only network in VirtualBox using the defaults IP information (IPv4 address 192.168.56.1 and Netmask 255.255.255.0 for your x86 machine). (go to File, Preferences, Network) and disable default Virtualbox DHCP Server.
- 6. Choose the folder you want to use to store the virtual machines files. (go to File, Preferences, General, Default Machine Folder)
- 7. Install the Oracle VM VirtualBox extension Pack (go to File, Preferences, Extensions)

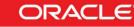

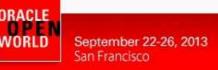

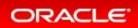

### 3.4 INSTALLATION OF ORACLE VM SERVER

- 1. In the Oracle VM VirtualBox console, import the VM from the Oracle VM Server template
  - File
  - Import Appliance
  - Select the file Oracle VMServer.3.2.4-b525.ova
  - Next
  - Change the name of the Virtual System 1 from "Oracle VM Server 3.2.4-b525" to "hol9981\_ovm\_srv"
  - Import
- 2. Modify the settings of the virtual machine "hol9981\_ovm\_srv"
  - Set Amount of memory to 6144MB (System)
  - Configure the network (Network, Adapter 1, Attached to Host only Adapter)
  - Configure storage by removing the second 20GB disk and by adding a new-one of 60GB.
- 3. Start the virtual machine "hol9981\_ovm\_srv"
- 4. Configure the virtual machine (in the VM console)
  - Configure network
    - IP address : 192.168.56.101
    - Netmask : 255.255.255.0
    - Gateway : **192.168.56.1**
    - DNS server : 192.168.56.1

(we will not use DNS, but we have to give an IP address here)

- Hostname : ovm-srv.oow.local
- Wait for the end of boot
- 5. Open a terminal on your Unix/Linux x86 machine and connect to the VM with ssh (you can use Putty on Microsoft Windows)
  - \$ ssh root@192.168.56.101
- (password is **ovsroot**)
- 6. Add the following lines to the /etc/hosts file

| 192.168.56.100 | ovm-mgr.oow.local | ovm-mgr |
|----------------|-------------------|---------|
| 192.168.56.199 | vmdb02.oow.local  | vmdb02  |

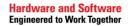

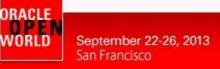

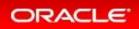

#### 3.5 INSTALLATION OF ORACLE VM MANAGER

- 1. In the Oracle VM VirtualBox console, import the VM from the Oracle VM Manager template
  - File
  - Import Appliance
  - Select the file Oracle VMManager.3.2.4-b524.ova
  - Next
  - Change the name of the Virtual System 1 from "Oracle VM Manager 3.2.4-b524" to "hol9981\_ovm\_mgr"
  - Import
- 2. Modify the settings of the virtual machine "hol9981\_ovm\_mgr"
  - Configure the network (Network, Adapter 1, Attached to Host only Adapter)
- 3. Start the virtual machine "hol9981\_ovm\_mgr"
- 4. Configure the virtual machine (in the VM console)
  - Set root password to ovsroot
  - Configure network

- IP address : 192.168.56.100
- Netmask : 255.255.255.0
- Gateway : 192.168.56.1
- DNS server : 192.168.56.1
  - (we will not use DNS, but we have to give an IP address here)
  - Hostname : ovm-mgr.oow.local
- Wait for the end of boot
- 5. Open a terminal on your Unix/Linux x86 machine and connect to the VM with ssh (you can use Putty on Microsoft Windows)
  - \$ ssh root@192.168.56.100

(password is ovsroot)

- 6. Add the following lines to the file /etc/hosts 192.168.56.101 ovm-srv.oow.local ovm-srv 192.168.56.100 vmdb02.oow.local vmdb02
- 7. Enable Apache "httpd daemon" on the manager ( will be used to upload templates )

# service httpd start
# chkconfig httpd on

8. Configure directories that will support http daemon used for ovas files and yum server.

# mkdir -p /web/ovas
# mkdir -p /web/yum
# cd /var/www/html; ln -s /web/ovas .; ln -s /web/yum .

9. Copy "ova" exported from VMWare into the new directory created.

```
[root@ovm-mgr ovas]# ls -1
total 10179152
-rwxr-xr-x 1 ovm ovm 513034240 Aug 13 14:33 OVM_OL6U4_x86_64_PVM.ova
-rwxr-xr-x 1 ovm ovm 9900220416 Aug 19 13:02 rhel64_oradb.ova
[root@ovm-mgr ovas]# pwd
/web/ovas
```

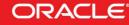

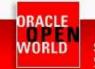

September 22-26, 2013 San Francisco

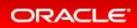

10. Prepare a yum repository for Oracle Linux 6 based on http://public-yum.oracle.com. ( Oracle VM Manager guest will need internet access so you have to temporary modify your network connection).

Download public-yum repo file to install new packages.

```
# cd /etc/yum.repos.d
# wget https://public-yum.oracle.com/public-yum-el5.repo
```

Install tools needed to build-up your local yum repository.

# yum install yum-utils createrepo

Download public yum repo file for Oracle Linux 6 (target release Oracle VM Red Hat Guest in this lab and remove Oracle Linux 5 repo file (used to install packages above).

# rm -f /etc/yum.repos.d/public-yum-el5.repo # cd /etc/yum.repos.d # wget https://public-yum.oracle.com/public-yum-ol6.repo

Create the local repository on Oracle VM Manager machine. (nb: it will take many hours depending on your internet connection bandwith because it will download about 27GB; if you haven't so much time, see alternative option below ).

```
# /usr/bin/reposync --repoid=ol6_latest --repoid=ol6_UEK_latest -repoid=ol6_addons -p
/web/yum
# /usr/bin/createrepo /web/yum/ol6_latest/getPackage/
```

# /usr/bin/createrepo /web/yum/ol6\_UEK\_latest/getPackage/

# /usr/bin/createrepo /web/yum/ol6\_addons/getPackage/

\*\*\* : an alternative option is to use directly http://public-yum.oracle.com in this lab; to implement this alternative you will need to have internet access and, at the same time, configure your Oracle VM Manager guest to reach external sites.

Prepare file ".repo" to use on your future Oracle VM Guest (with Oracle Linux 6 x86-64):

```
[local_ol6_latest]
name=Oracle Linux $releasever Latest ($basearch)
baseurl=http://192.168.56.100/yum/OracleLinux/OL6/latest/$basearch/
gpgkey=http://192.168.56.100/RPM-GPG-KEY-oracle-ol6
gpgcheck=0
enabled=1
[local_ol6_UEK_latest]
name=Latest Unbreakable Enterprise Kernel for Oracle Linux $releasever ($basearch)
baseurl=http://192.168.56.100/yum/OracleLinux/OL6/UEK/latest/$basearch/
gpgkey=http://192.168.56.100/RPM-GPG-KEY-oracle-ol6
apacheck=0
enabled=1
```

11. Install and implement "DHCP Server" on Oracle VM Manager; we need this function to supply IPs on the guest that will be created on our Oracle VM Server.

# wget http://public-yum.oracle.com/repo/OracleLinux/OL5/9/base/x86\_64/dhcp-3.0.5-31.el5\_8.1.x86\_64.rpm

Here an example of dhcpd.conf to implement (/etc/dhcpd.conf):

```
# DHCP Server Configuration file.
#
    see /usr/share/doc/dhcp*/dhcpd.conf.sample
#
ddns-update-style interim;
```

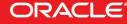

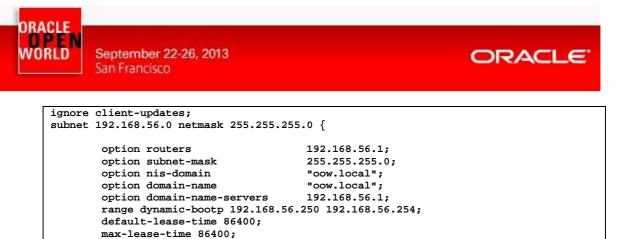

- # chkconfig dhcpd on
- # service dhcpd start

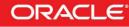

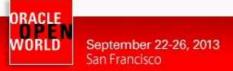

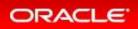

### 3.6 EXPORT VMWARE GUEST IN OVA FORMAT

In this lab we created more than one guest and an Oracle VM Template starting from a guest exported from VMWare.

To proceed with an export of a guesto into an "OVA" format there are more than one method. Method used in this lab is in text-mode with the tool named "ovftool". Syntax used on this tool is like:

# ovftool /app/vmware/RH\_Linux\_6\_x86-64/rhel\_6\_64-bit.vmx /app/rhel.ova

Guest exported for this lab was:

OS: Red Hat Enterprise Linux 6.4 x86-64 vCPUs: 2 vRAM: 8192 MB Disks: one disk of 30gb Applications: Oracle Database Enterprise Edition 11.2.0.3

If you are going to export a Microsoft Windows guest from VMWare you could encontuer a known problem: "**BSOD** (*blue screen of desktop*) on the first run of your guest on Oracle VM). To sort out this problem you have two options to follow before export the guest:

a) Connect to your Windows guest and extract "Driver.cab" files already present on Microsoft Windows distribution.

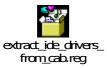

b) Install Oracle VM PV Drivers for Microsoft Windows.

Download Oracle VM PV Drivers for Microsoft Windows at:

Oracle Software Delivery Cloud

Reference:

Oracle VM Windows Paravirtual (PV) Drivers for Microsoft Windows Guests (XP/Vista/7/2003/2008/2008 R2) 3.0.1 - 32-bit/64-bit (signed by Microsoft for the Windows Logo Program for Windows 2008, Windows 2008 R2, Windows 2003 and Windows 7)

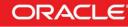

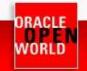

September 22-26, 2013 San Francisco

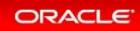

# **4 REFERENCES**

# 4.1 ORACLE VM DOCUMENTATION

http://www.oracle.com/technetwork/server-storage/vm/documentation/index.html

#### Release 3.2.1

#### Oracle VM Release 3.2.1 Documentation

The Oracle VM Release 3.2.1 documentation set includes information on Release 3.2.1, which is the initial release of Oracle VM Release 3.2. This documentation set should also be used for any future 3.2.x releases. Use this documentation set in addition to any README files included with the 3.2.x patch updates.

Oracle VM Release 3.2.x patch updates can be downloaded from http://www.oracle.com/technetwork/server-storage/vm/downloads/index.html.

| Oracle VM Release Notes for 3.2.1                                                        | <u>HTML</u> | PDF | <u>ePub</u> |
|------------------------------------------------------------------------------------------|-------------|-----|-------------|
| Oracle VM Installation and Upgrade Guide for Release 3.2.1                               | HTML        | PDF | <u>ePub</u> |
| Oracle VM Getting Started Guide for Release 3.2.1                                        | HTML        | PDF | <u>ePub</u> |
| Oracle VM User's Guide for Release 3.2.1                                                 | HTML        | PDF | <u>ePub</u> |
| Oracle VM Paravirtual Drivers Installation Guide for Microsoft Windows for Release 3.2.1 | HTML        | PDF | <u>ePub</u> |
| Oracle VM Utilities Guide for Release 3                                                  | HTML        | PDF | <u>ePub</u> |
| Oracle VM Security Guide for Release 3                                                   | HTML        | PDF | <u>ePub</u> |
| Oracle VM Command Line Interface User's Guide for Release 3.2.1                          | HTML        | PDF | <u>ePub</u> |

# 4.2 GET THIS DOCUMENT

This document is available on http://blogs.oracle.com/cpauliat/entry/hol oow2013

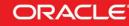